# **Mech-Mind User's Manual**

**Mech-Mind**

**Mar 06, 2023**

### **CONTENTS**

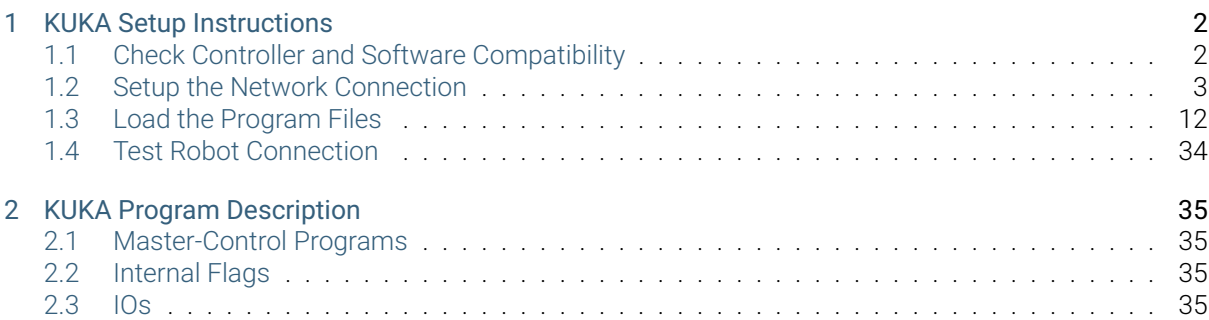

This section introduces the master-control program for KUKA robots and the procedure of setting up the communication with a robot through the program.

**ONE**

### **KUKA SETUP INSTRUCTIONS**

<span id="page-3-0"></span>This section introduces the process of loading the robot master-control program onto a KUKA robot. The process consists of the following steps:

- *Check Controller and Software Compatibility*
- *Setup the Network Connection*
- *Load the Program Files*
- *[Test Robot Connection](#page-3-1)*

Please [have a flash drive ready](#page-13-0) at hand.

### **1.1 Check Controller and Software Compatibility**

<span id="page-3-1"></span>Compatibility requirements are as follows:

- Controller model: KUKA KR C4, C5
- Controller system software version: KSS 8.2, 8.3, 8.5 or 8.6
- Add-on software package: Ethernet KRL (V 2.2.8, 3.0.3 or 3.1.2.29)

The correspondance between KSS and Ethernet KRL versions is as follows:

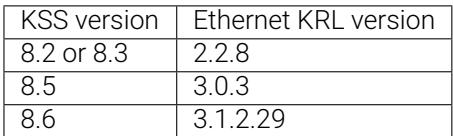

• Mech-Mind Software Suite: latest version recommended

Note: All teach pendant actions in this chapter are performed on KSS 8.6. The specific steps and menu selections may differ slightly in older versions of system software.

### <span id="page-4-0"></span>**1.2 Setup the Network Connection**

#### **1.2.1 Hardware Connection**

Plug the Ethernet cable into:

- An Ethernet port on the IPC
- The X66 port on KR C4 compact and KLI port on other KR C4 controllers

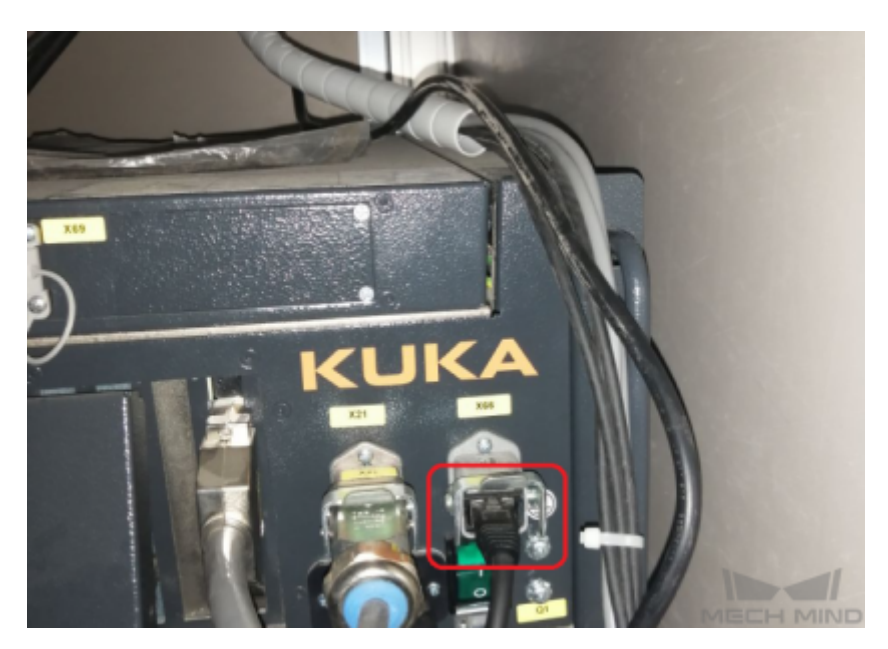

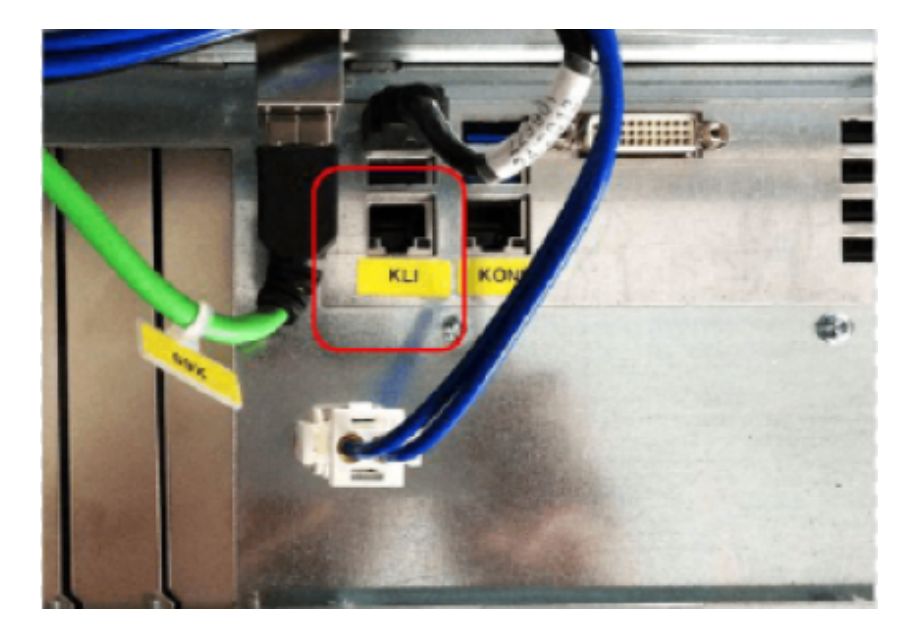

#### **1.2.2 IP Configuration**

To allow communication between the IPC and the robot controller, both must have an IP address in the same subnet. This means that the first three numbers of the IP addresses should be the same. For example, 192.168.100.1 and 192.168.100.2 are in the same subnet.

- 1. Check the IP address of the IPC: please use the *ipconfig* command in Command Prompt or Power-Shell to check the IP address.
- 2. Switch to expert mode:
	- 1. Press on **◯**, and then select *Configuration* → *User group*.

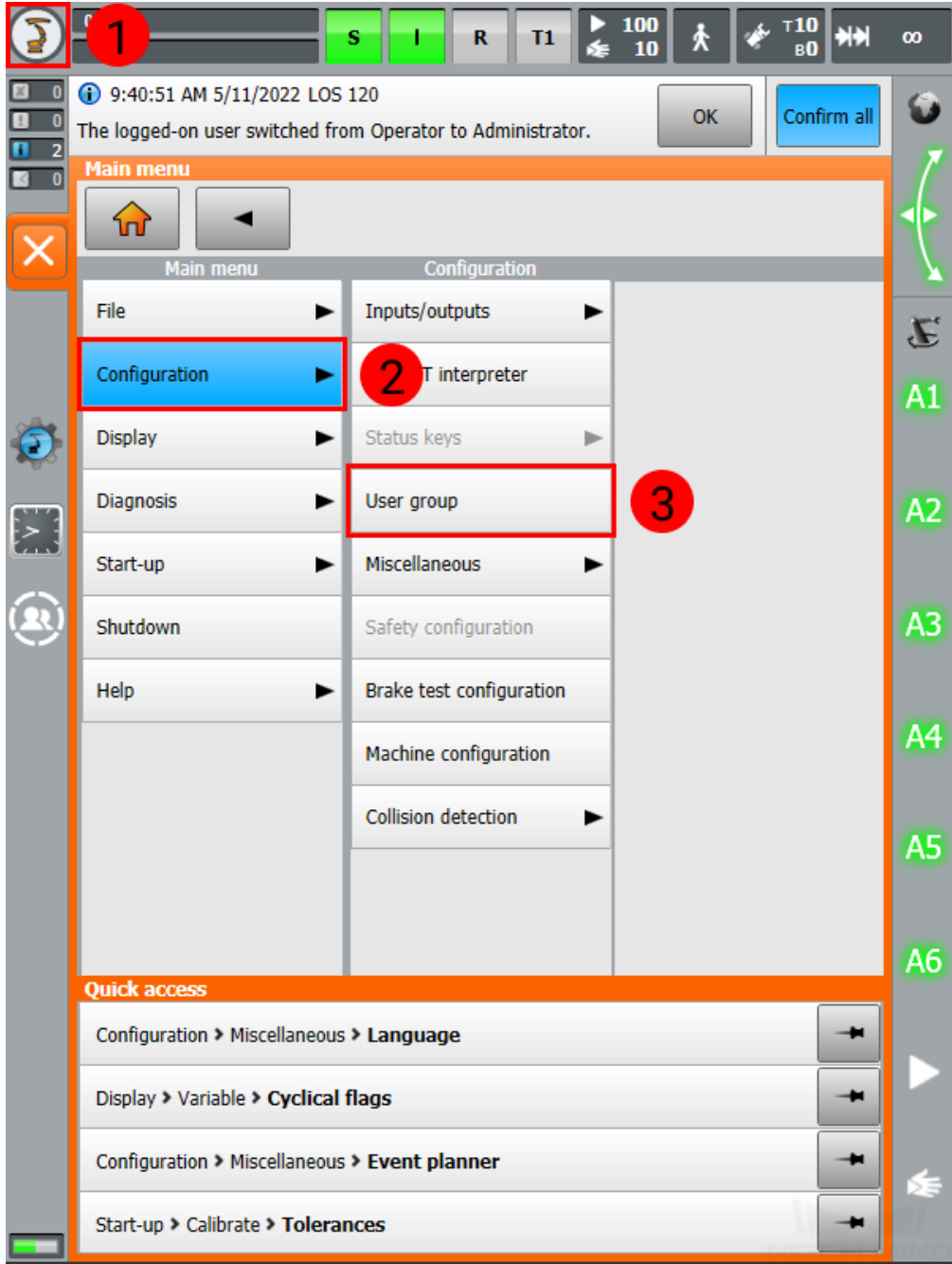

2. Select Expert, enter the password (the default password is kuka), and press on *Log on*.

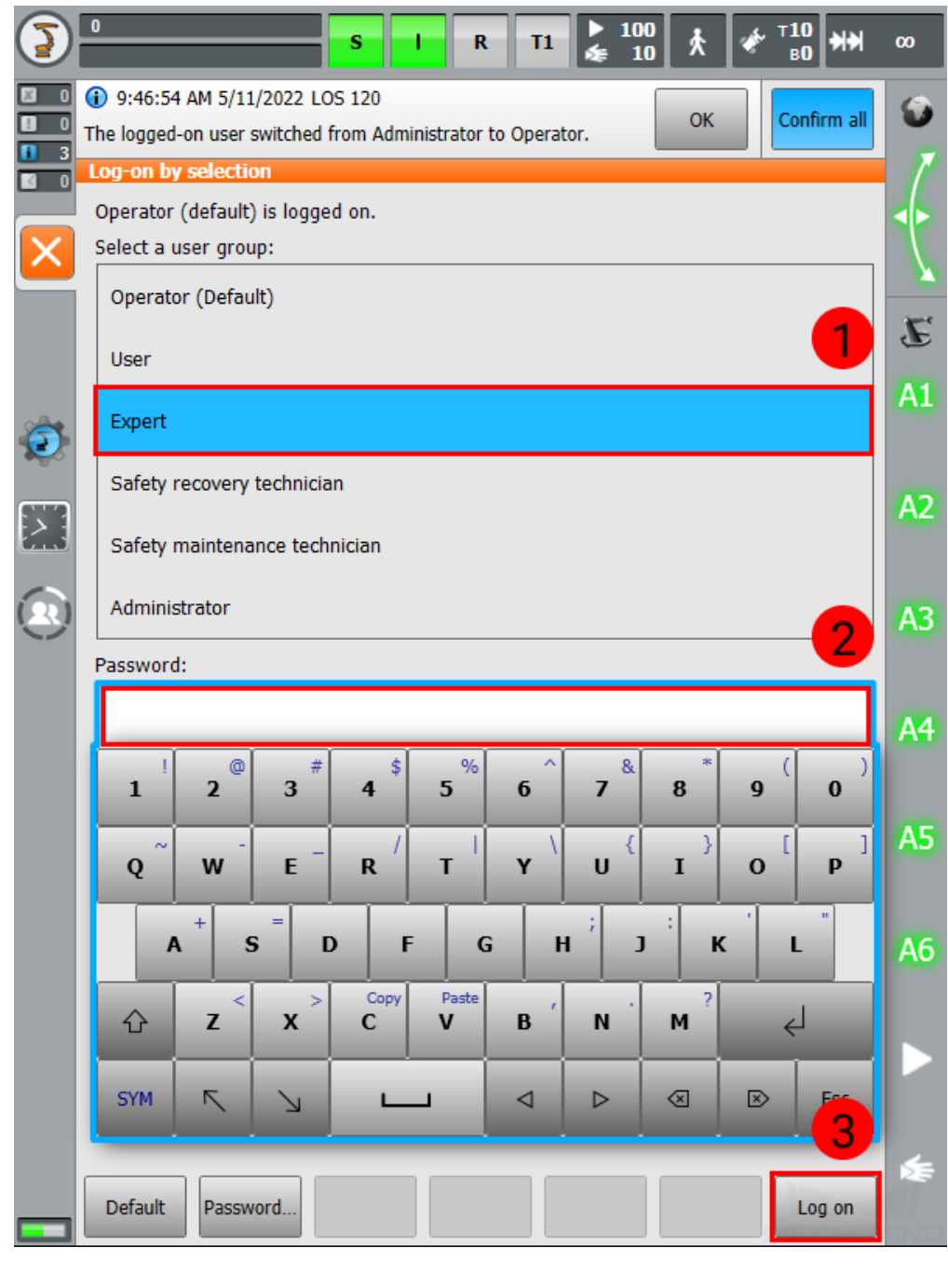

3. Press on , and then select *Start-up → Network configuration*.

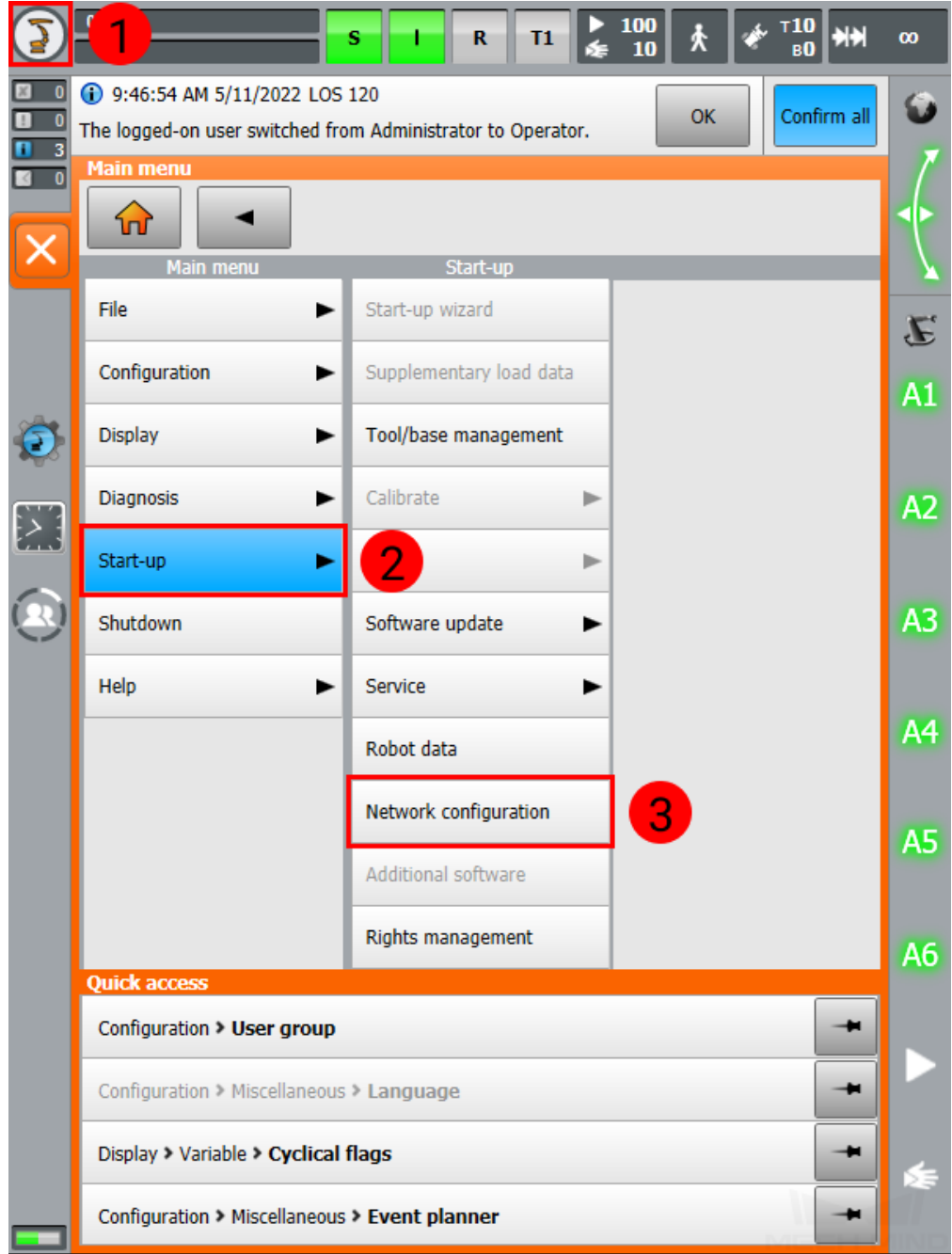

4. Input an IP address in the same subnet as that of the IPC, and then press on *Save*. In the next two pop-up windows, press on *Yes* and *OK*, respectively.

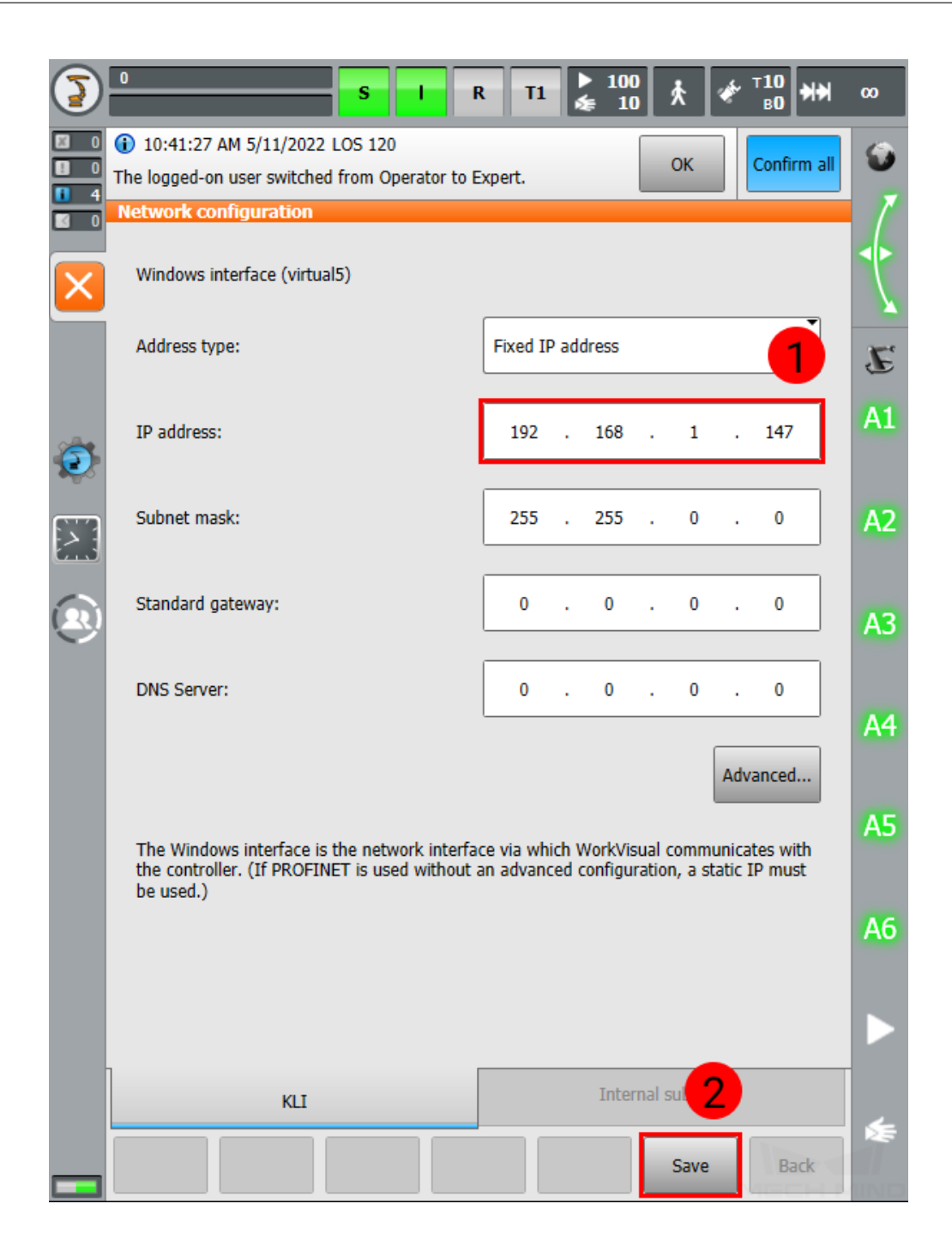

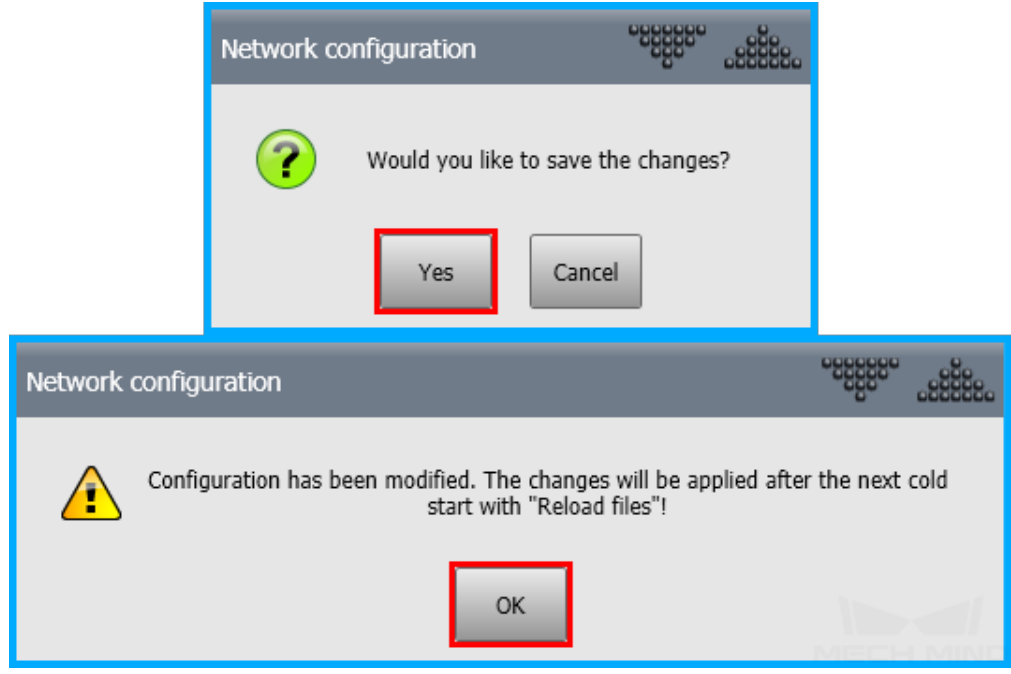

5. Restart the robot to finish setting the IP address:

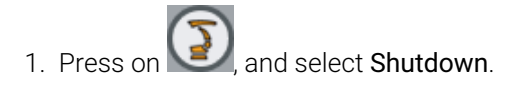

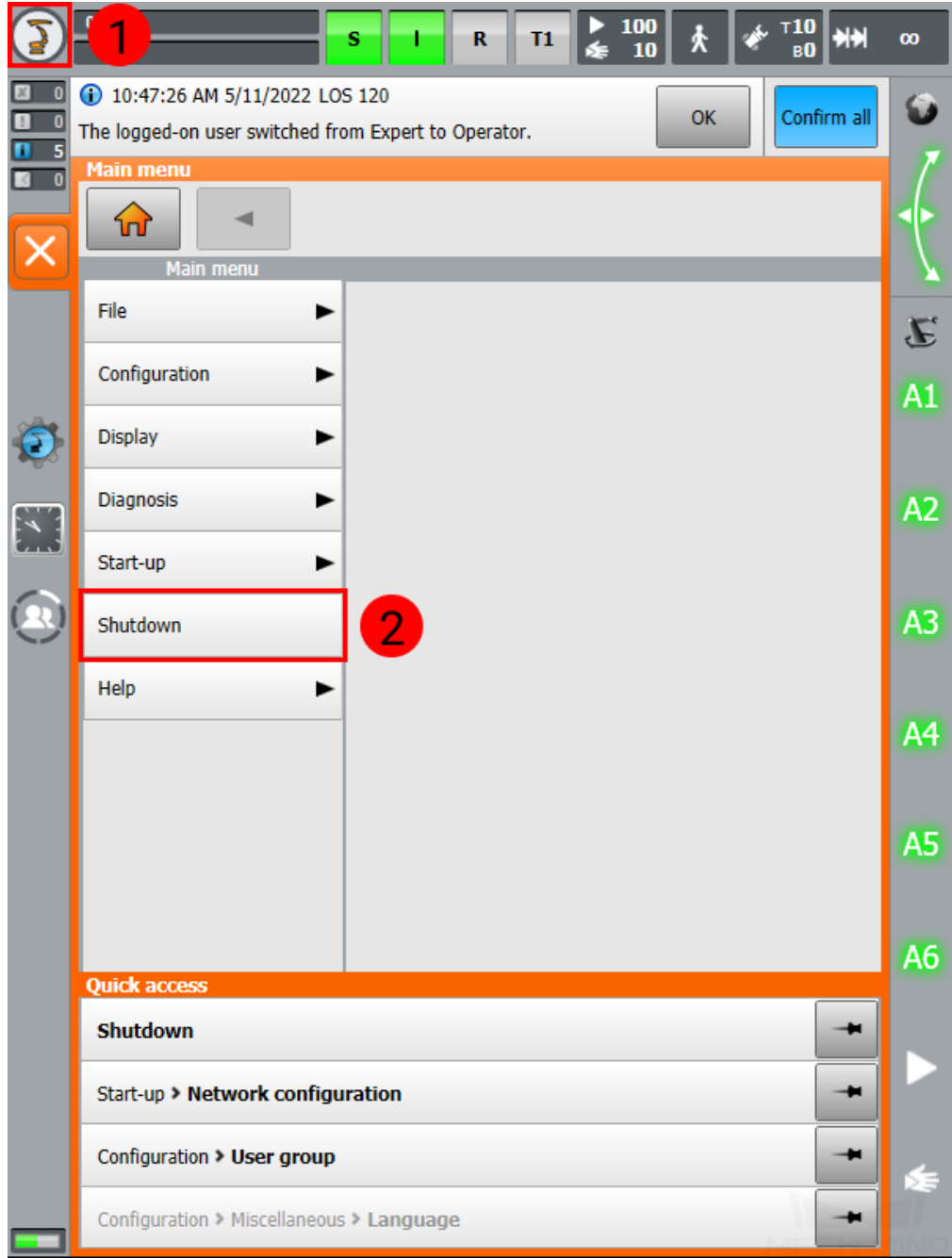

2. Press on *Reboot control PC*.

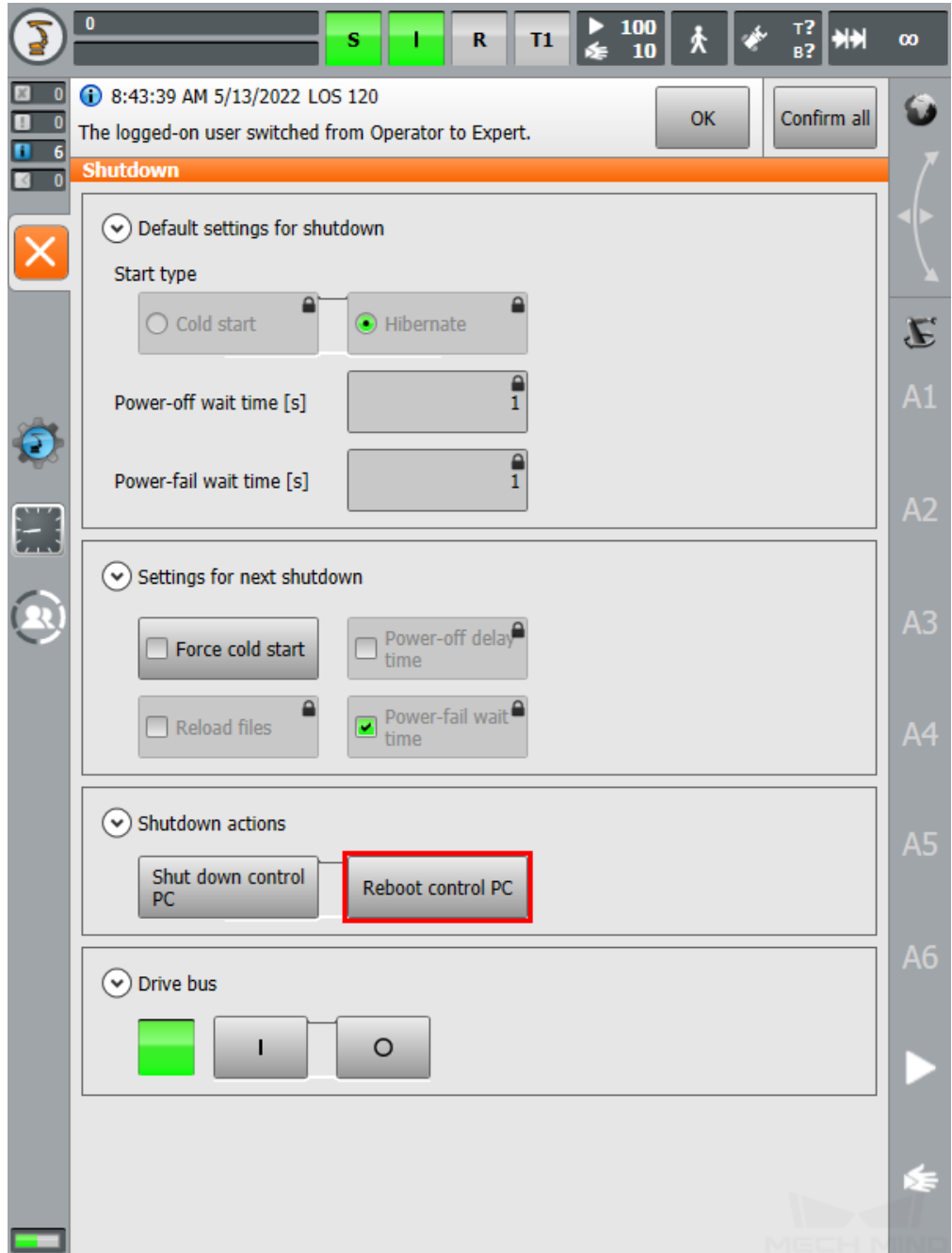

# <span id="page-13-0"></span>**1.3 Load the Program Files**

Attention: Before operating the robot, please follow the backup instructions below to back up the system.

### **1.3.1 Backup**

Note: Make sure you have switched to expert mode on the teach pendant. For instructions, see step 2 in IP Configuration.

1. Plug the flash drive for storing the backup file to the controller, and make sure that the flash drive shows up on the teach pendant.

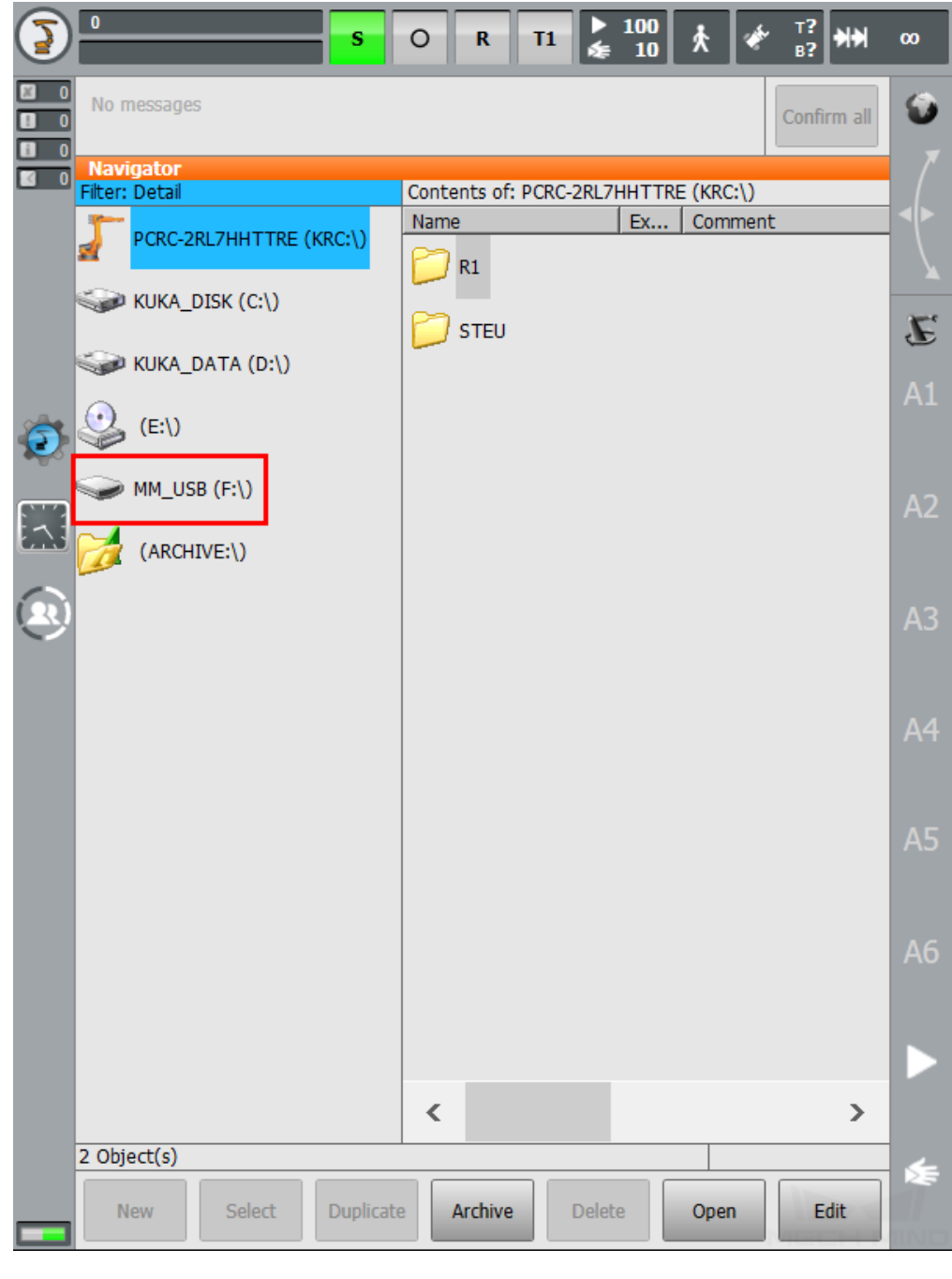

2. Press on , and then select *File → Archive → USB (cabinet)*.

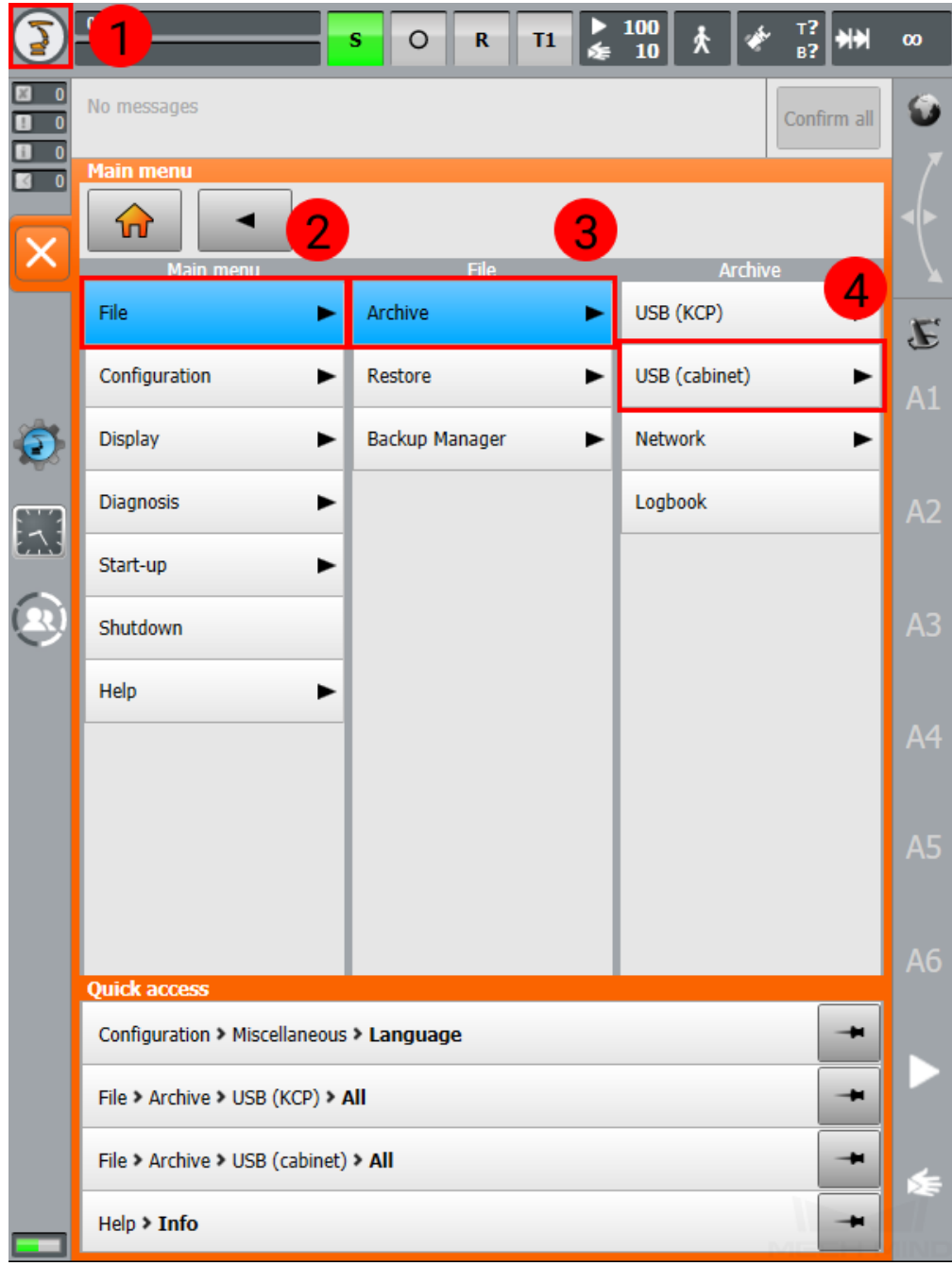

3. After selecting USB (cabinet), select All in the last column.

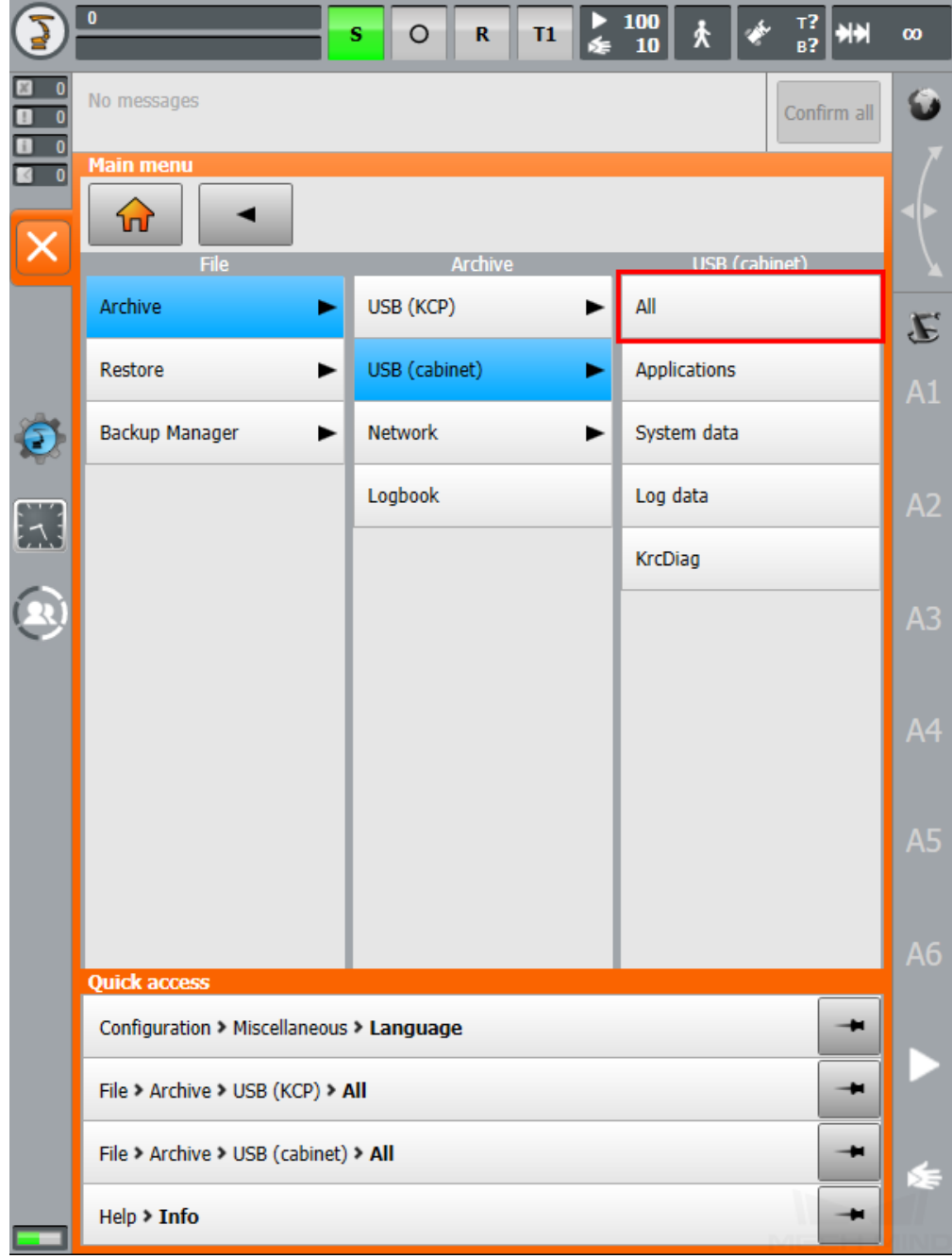

4. Press on *Yes* in the pop-up window to start the backup process.

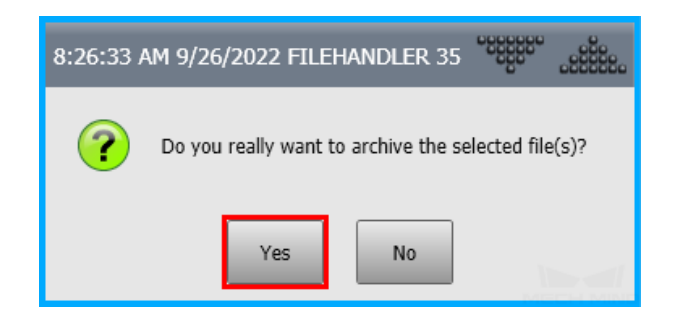

5. The following message is displayed when backup is in process. Once the backup is completed, this message disappears, and a ZIP file is created in the flash drive.

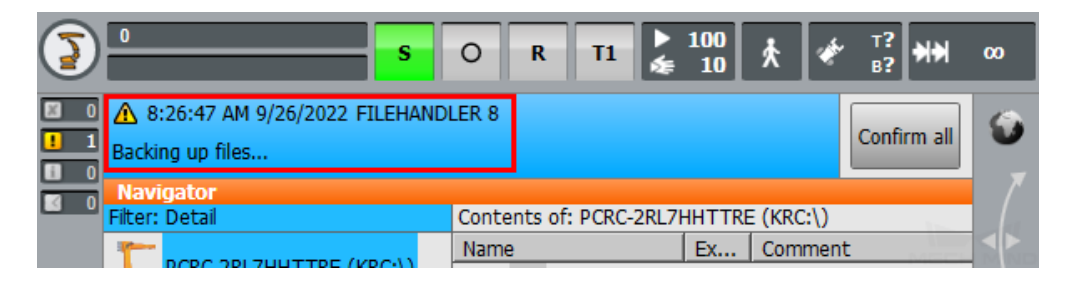

#### **1.3.2 Prepare the Files**

The program files are stored in the installation directory of Mech-Mind Software Suite.

Navigate to *xxx\Mech-Mind Software Suite-x.x.x\Mech-Center\Robot\_Server\Robot\_FullControl\kuka\kuka\_new*, and copy all the program files to your flash drive.

#### **1.3.3 Load the Files to the Robot**

Note: Make sure you have switched to expert mode on the teach pendant. For instructions, see step 2 in IP Configuration.

- 1. Plug the flash drive to the controller.
- 2. Select the flash drive, and locate the above files.
- 3. Select mm\_motion.xml, press on *Edit*, and then select Copy.

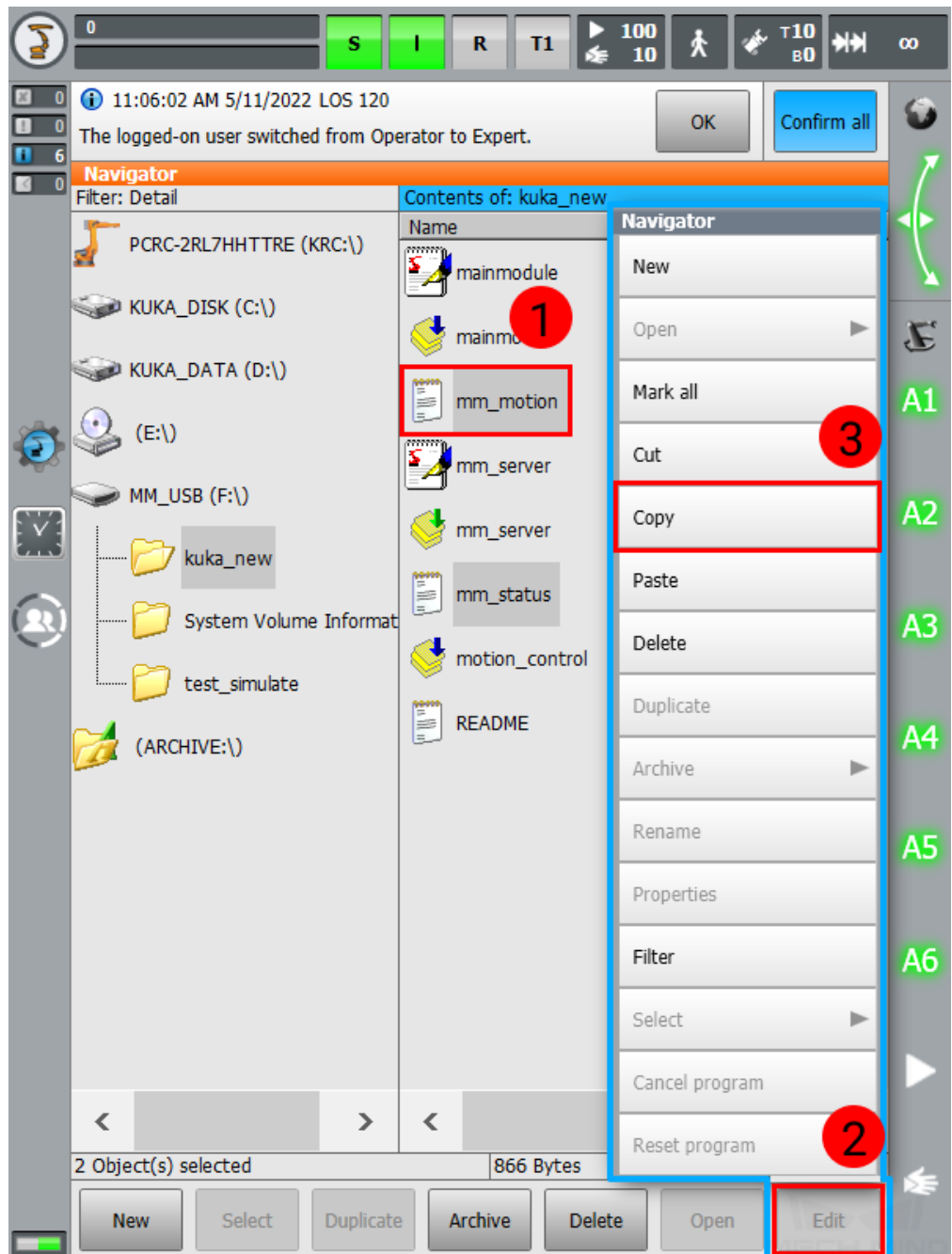

4. Navigate to *C:/KRC/ROBOTER/Config/User/Common/EthernetKRL*, press on *Edit*, and then select Paste.

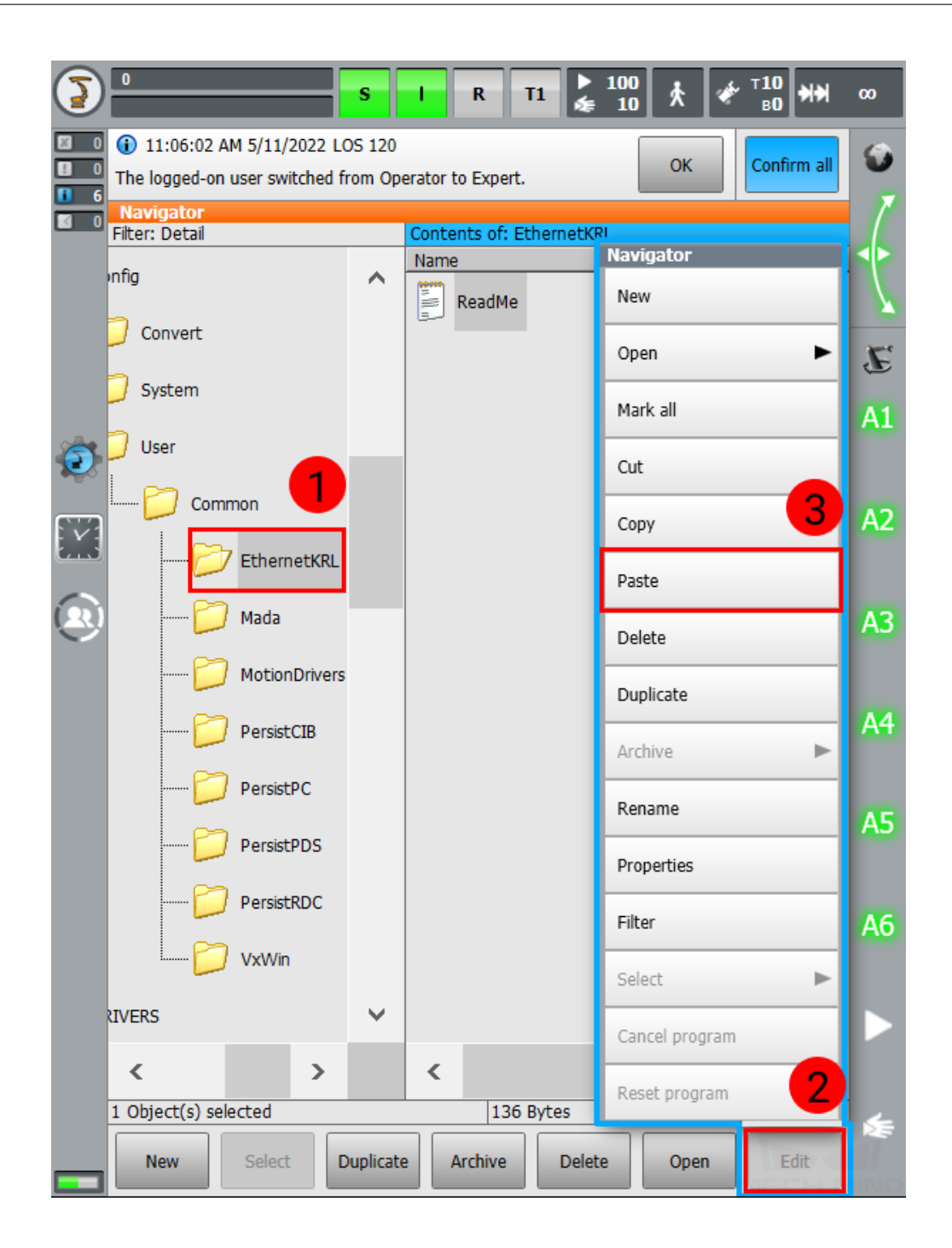

- 5. Navigate back to the flash drive, and repeat steps 3 and 4 for mm\_status.xml.
- 6. Navigate to *KRC:/R1*, and press on *New*.

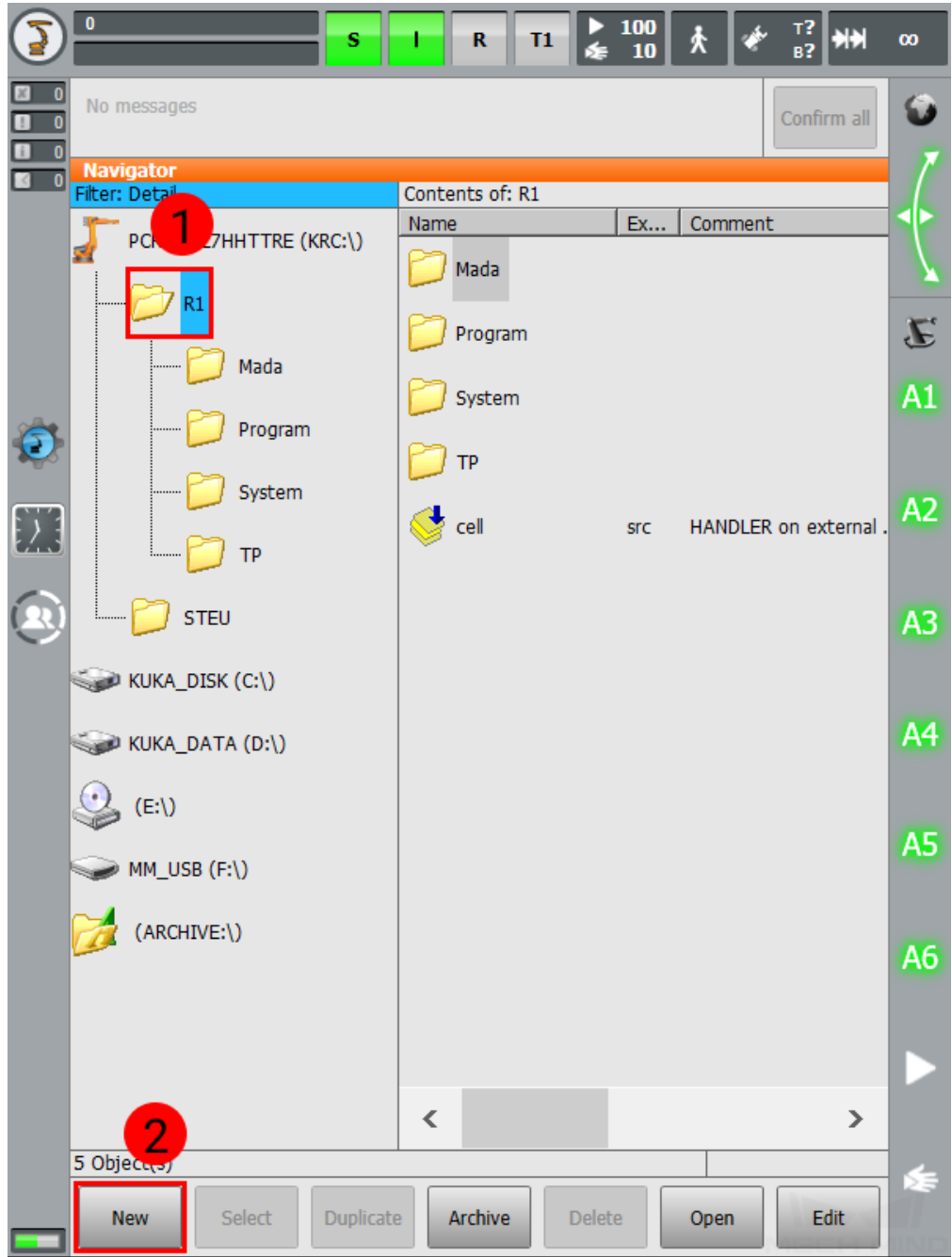

7. Input mechmind for the folder name, and press on *OK*.

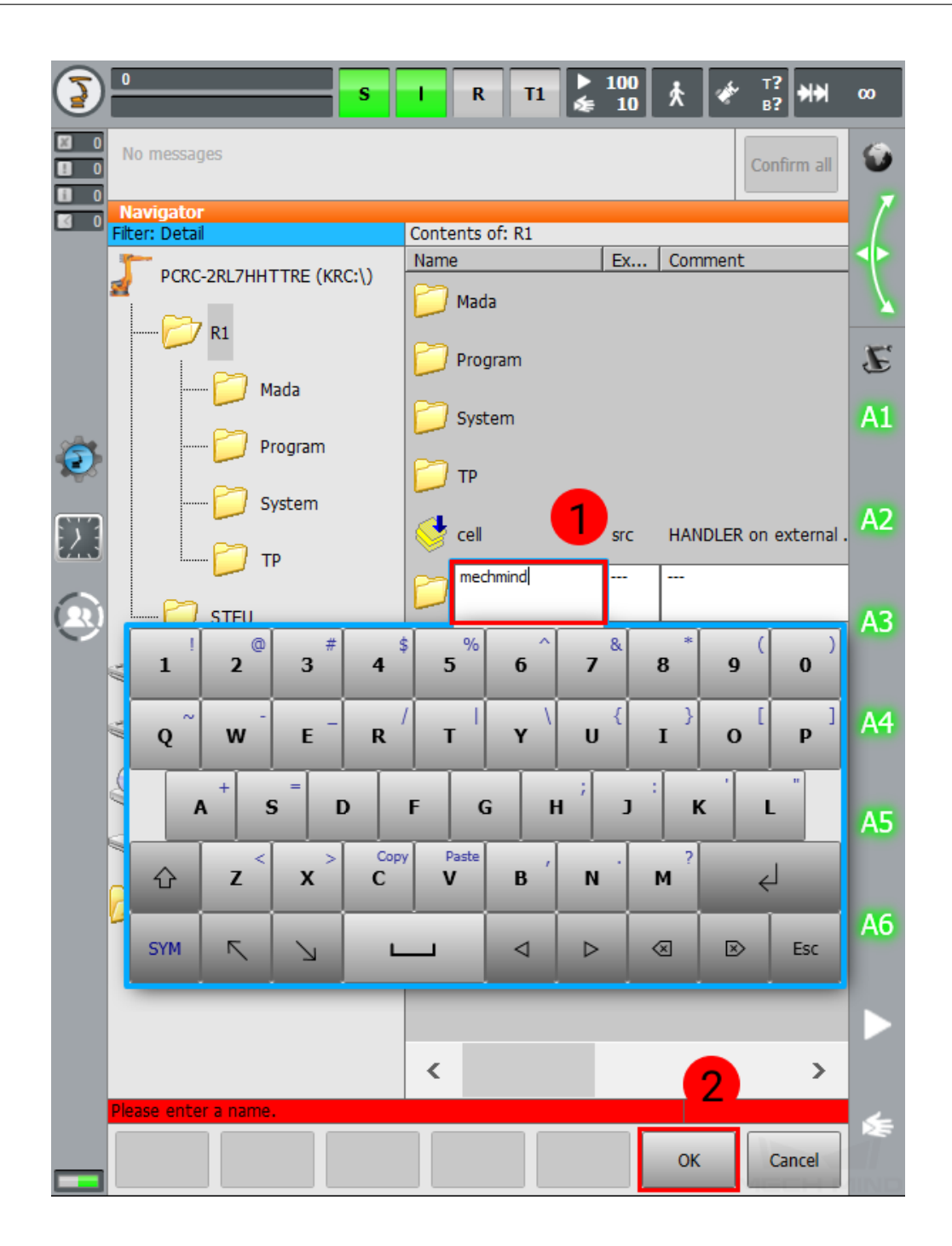

8. Navigate back to the flash drive, and copy and paste the other 5 files to *KRL:/R1/mechmind*.

Note: Long-press and drag to select multiple adjacent files.

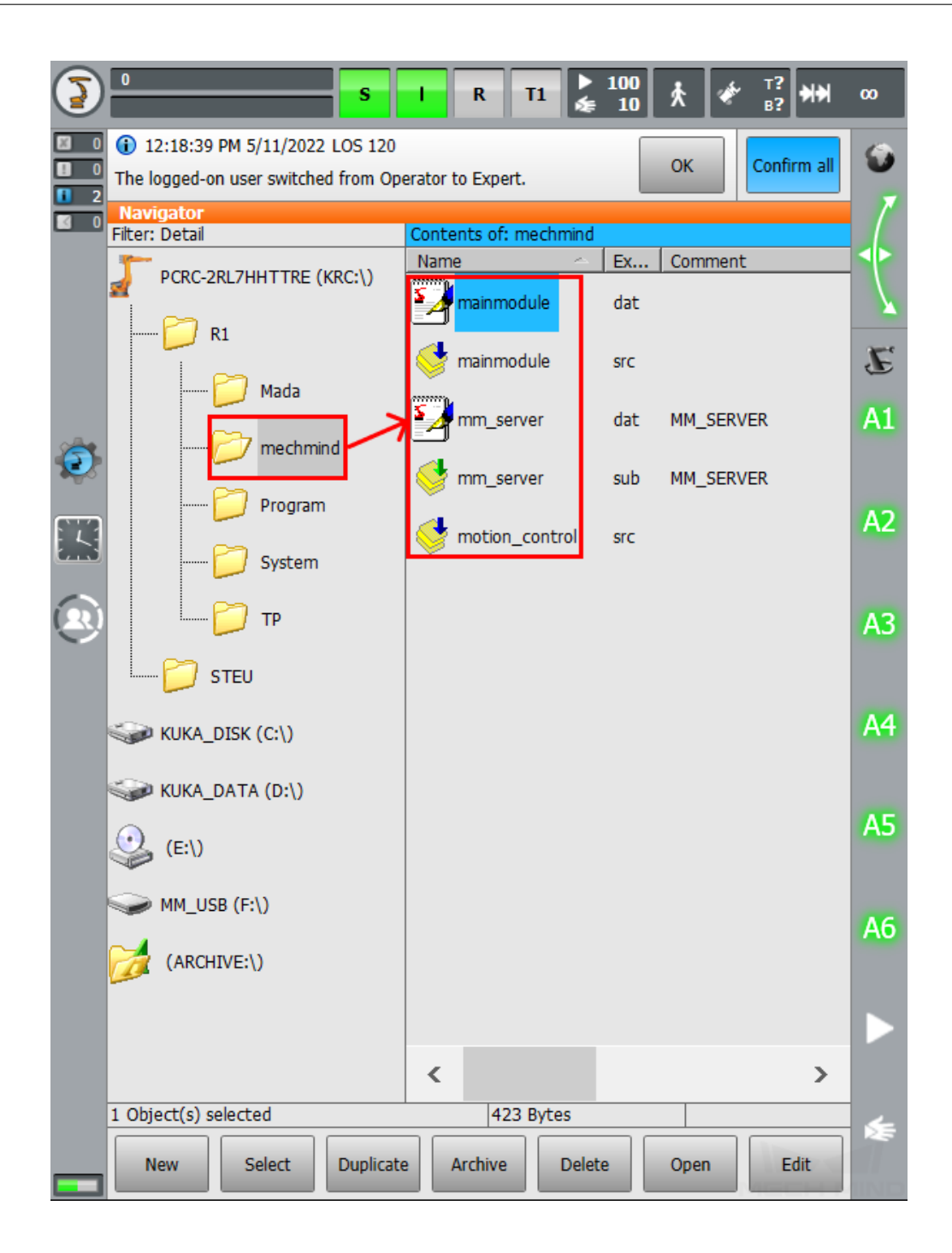

#### **1.3.4 Set Autostart for Background Porgram**

Note: Make sure you have switched to expert mode on the teach pendant. For instructions, see step 2 in IP Configuration.

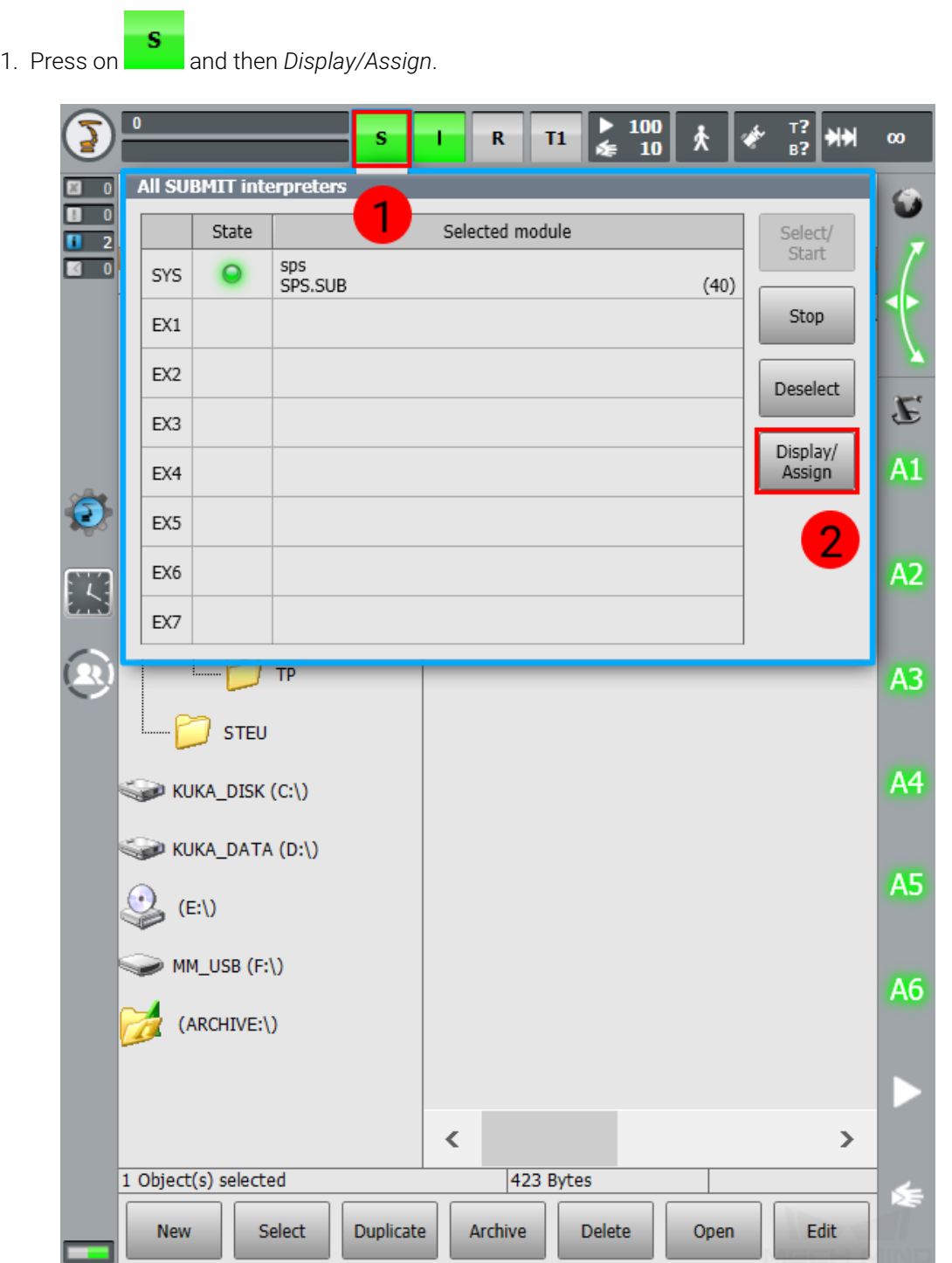

- 100  $\mathbf{0}$ T?<br>B? ≿ **HH** 大 ċ  $T1$  $\mathbf R$  $\boldsymbol{\infty}$  $\overline{10}$ 12:21:16 PM 5/11/2022 LON 3 0 63 Confirm all **OK** п O Incorrect password entered! n ß **SUBMIT interpreter**  $\overline{\mathbf{0}}$ Available modules Autostart SYS  $\overline{\mathbf{v}}$ sps 亖 E 2  $\overline{\phantom{0}}$ EX1  $A1$ ◛ EX<sub>2</sub> σ  $\overline{\phantom{0}}$ EX3 A<sub>2</sub> Ţ. Current display/assignment Ţ A3 Cold start configuration Navigator Contents of: mechmind Filter: Detail Name Ex... Comment A4 PCRC-2RL7HHTTRE (KRO  $\triangle$ mainmodule dat  $R1$ mainmodule **SFC** A5 Mada m\_server dat MM\_SERVER mechmind A6 mm server MM\_SERVER sub Program motion\_control **SFC** System  $\checkmark$  $\overline{\left(}$  $\overline{\phantom{1}}$  $\overline{\textbf{C}}$  $\mathbf{\bar{}}$ 1 Object(s) selected 423 Bytes New Select Duplicate Archive Delete Open Edit
- 2. Press on Cold start configuration, and then press on the text box to the right of SYS.

3. Select the blank in the drop-down menu, and then press on the check-box in Autostart to uncheck it.

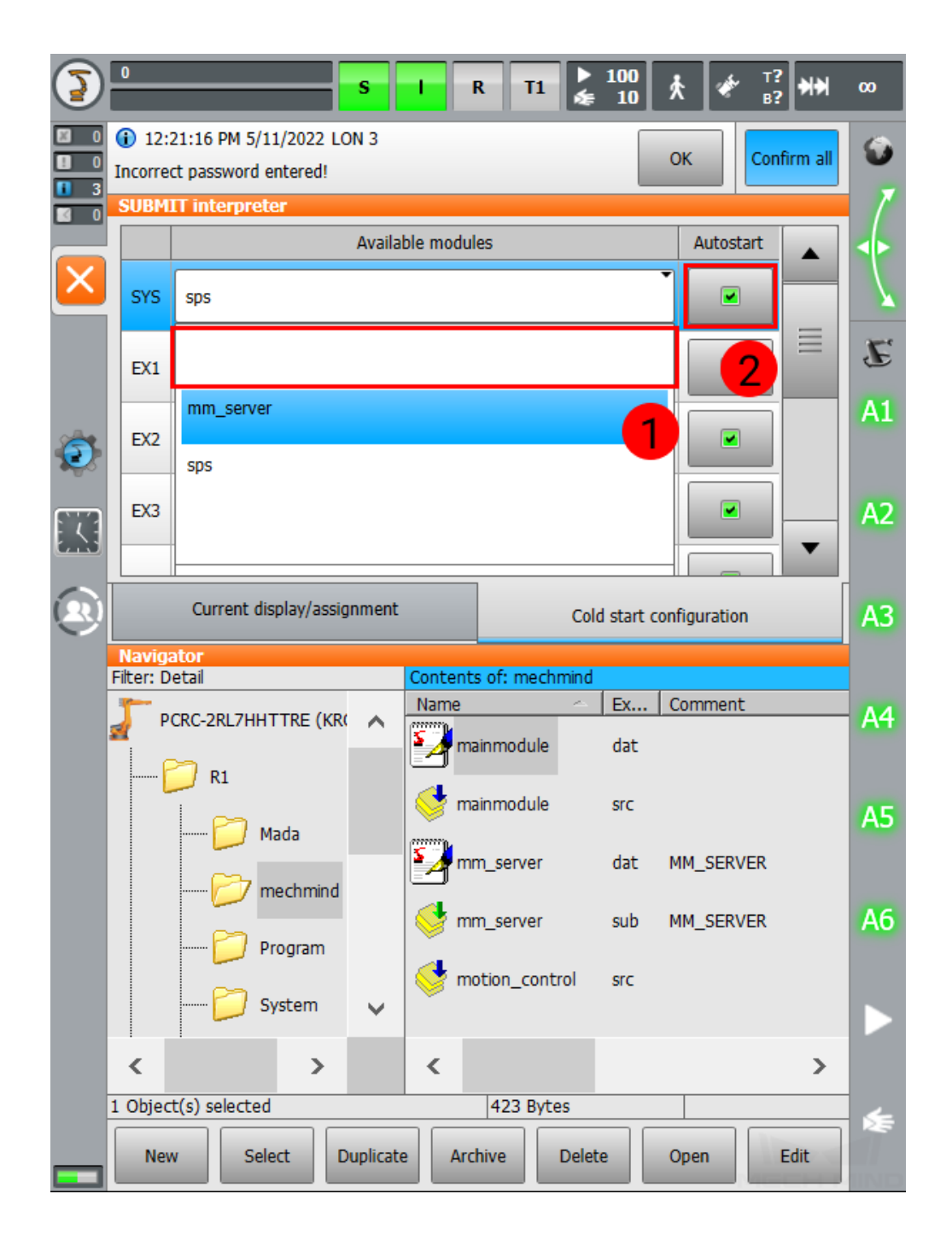

4. Similarly, select mm\_server from the drop-down menu for EX1, and make sure Autostart is checked.

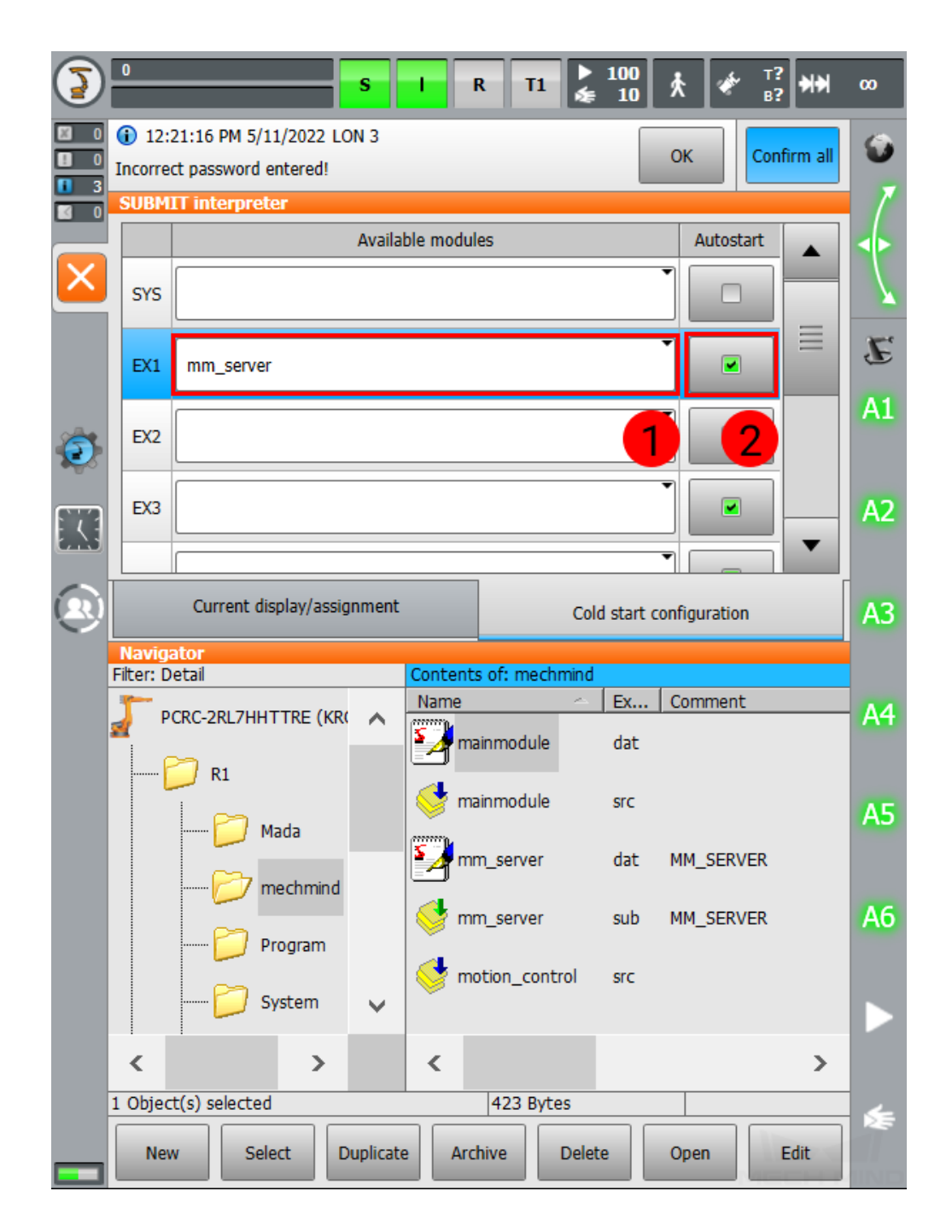

5. Press on Current display/assignment, press on the text box to the right of SYS, and then press *Deselect*.

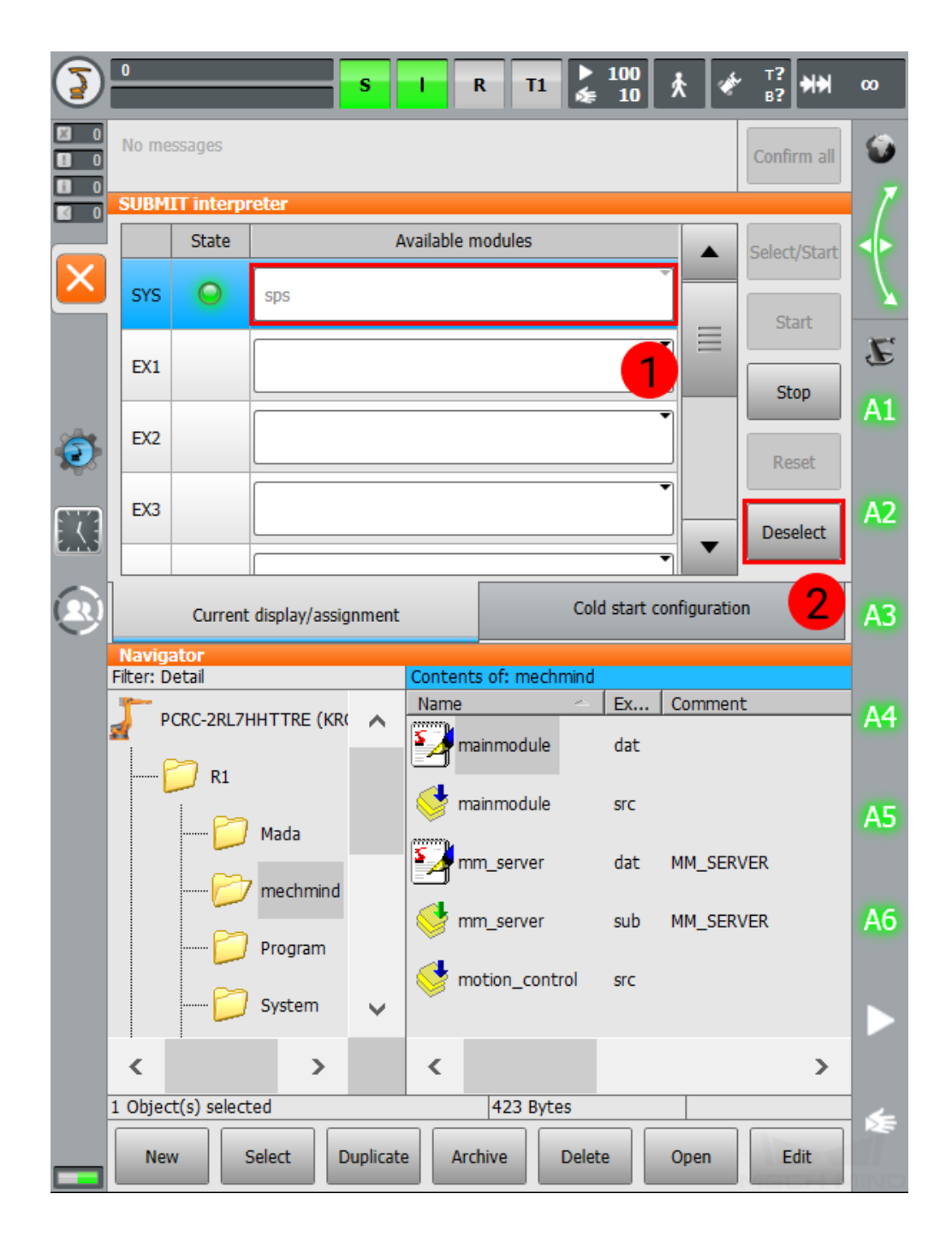

6. Press on the text box to the right of SYS again, and select the blank in the drop-down menu.

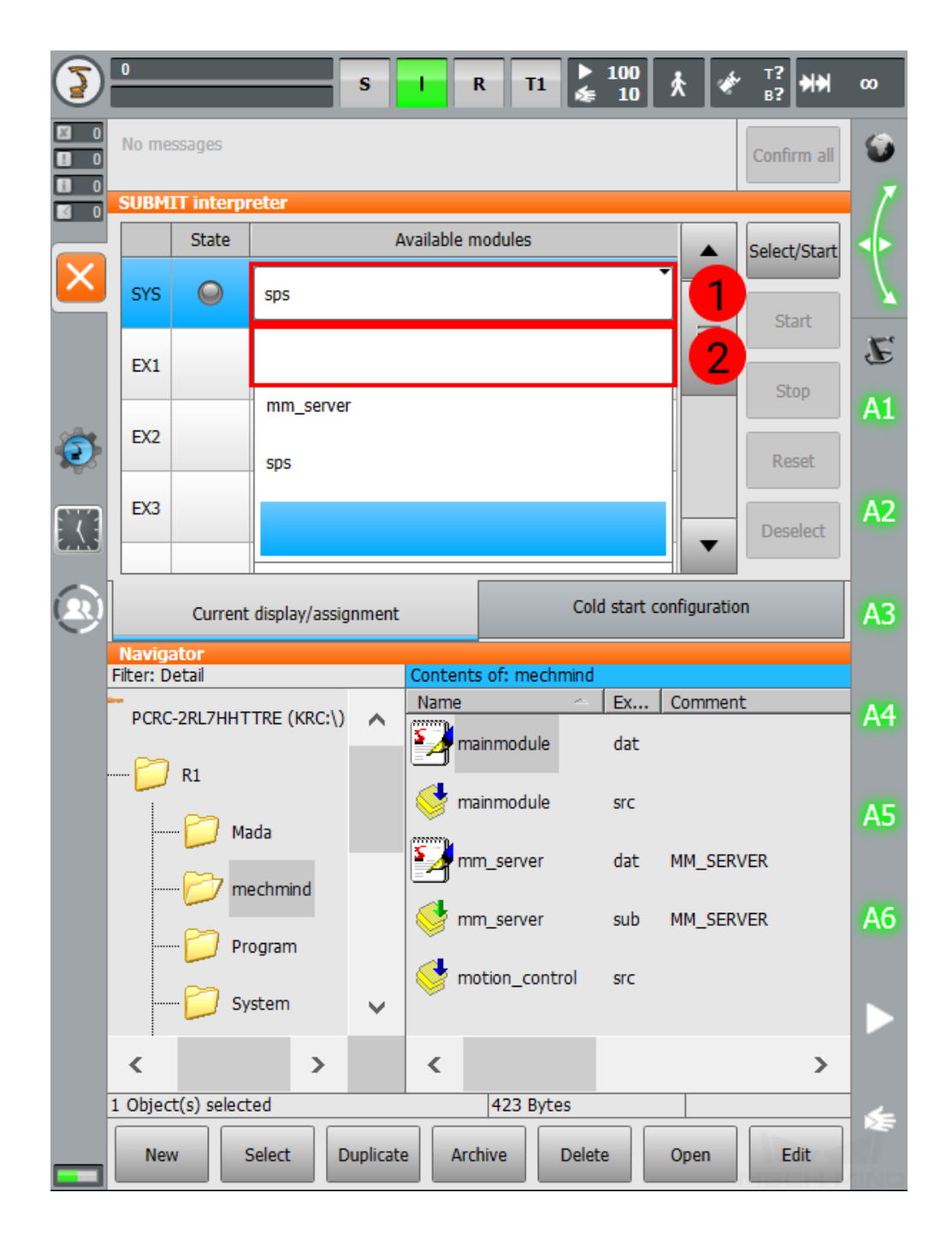

7. Similarly, select mm\_server from the drop-down menu for EX1, and press on *Select/Start*.

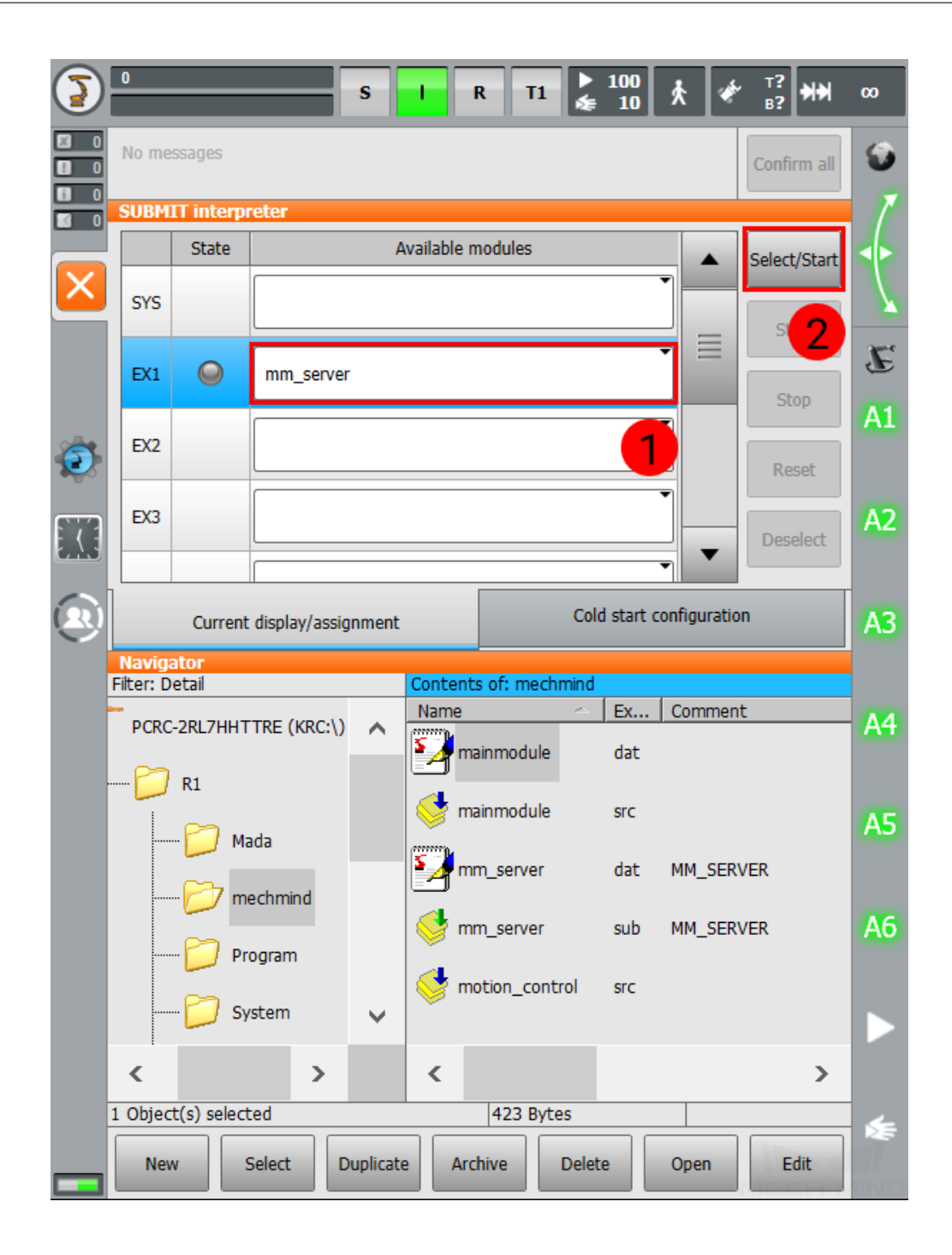

#### **1.3.5 Select Foreground Program**

1. Open the mechmind folder, select mainmodule.src, and then press on *Select*.

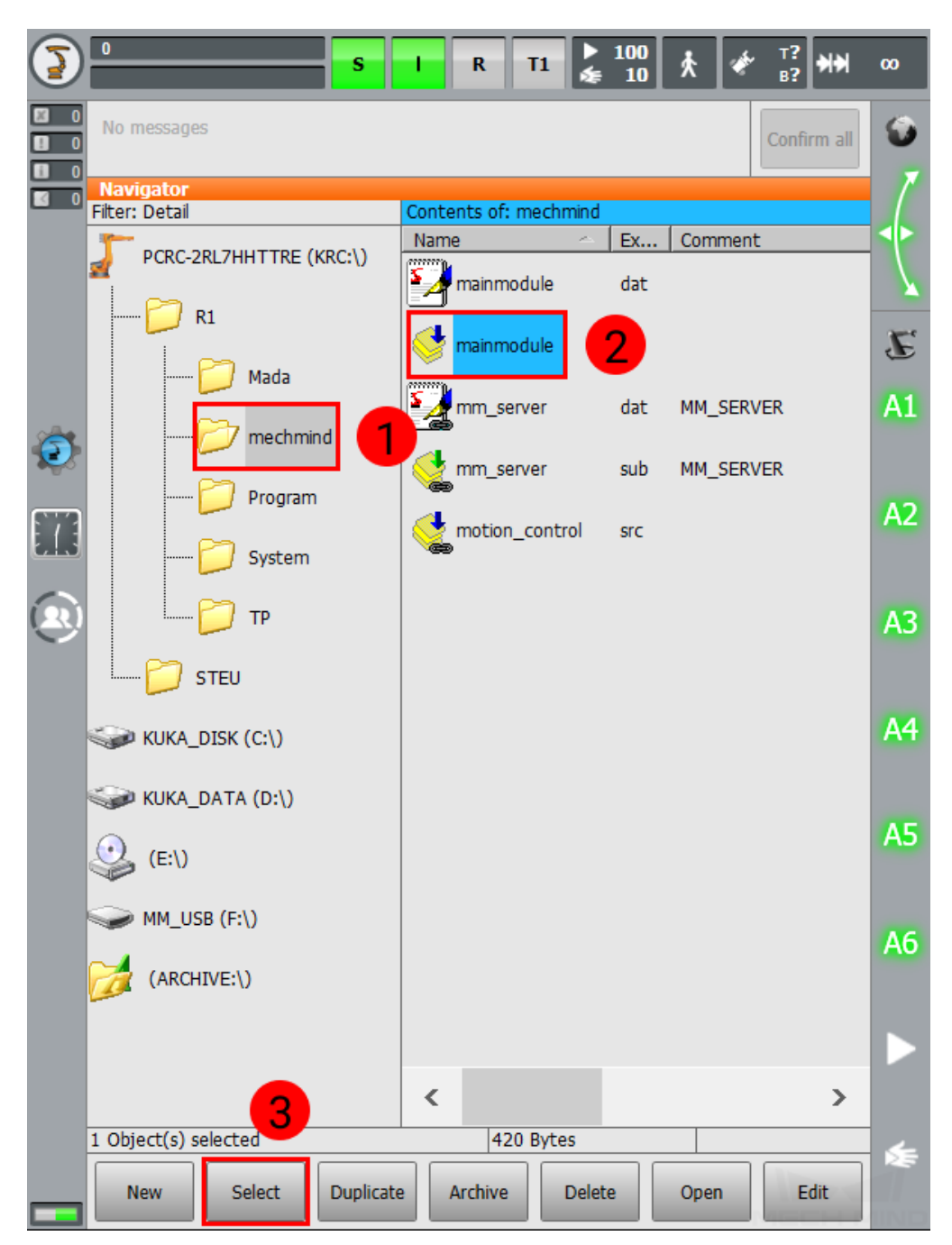

2. The following should appear on the screen.

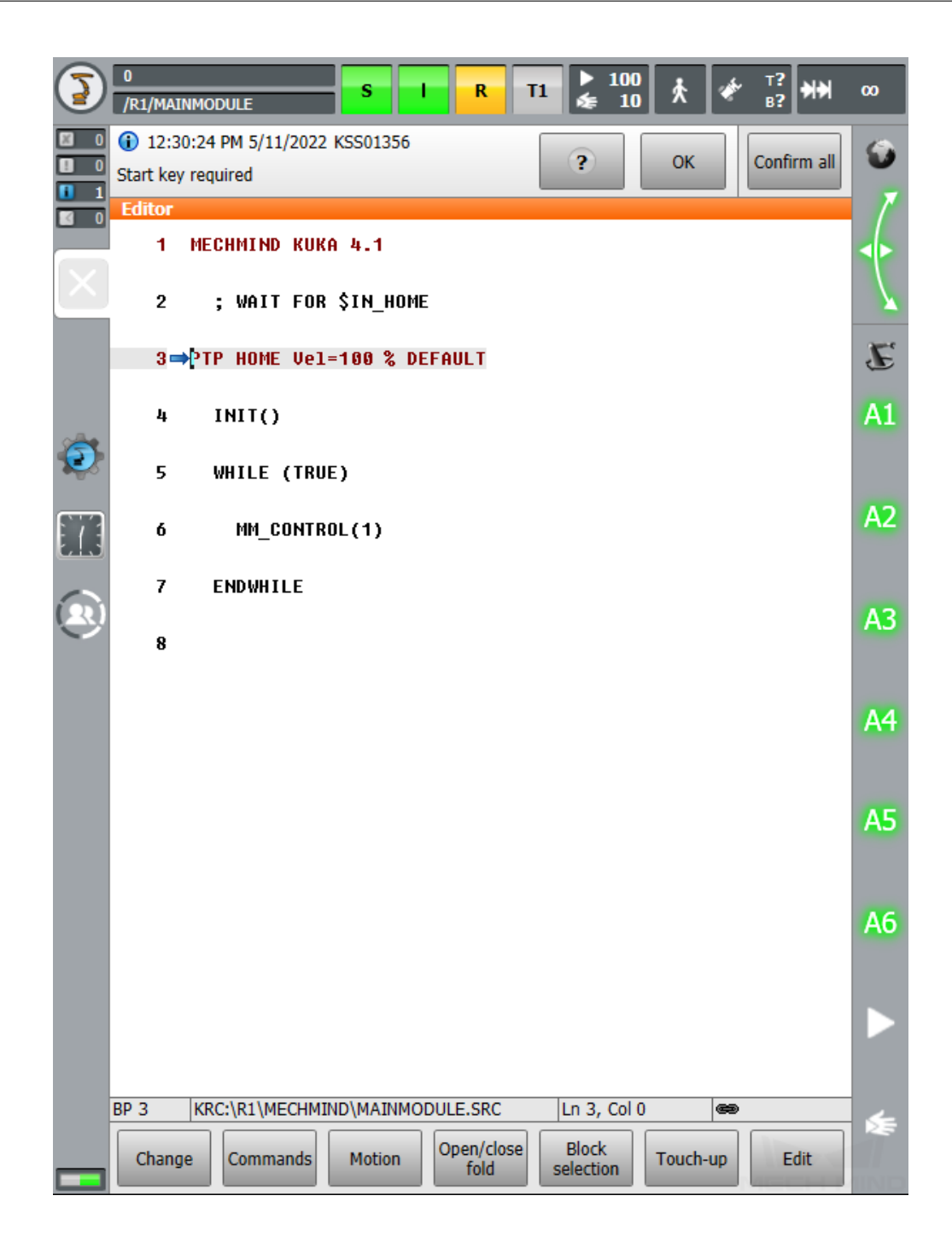

#### **1.3.6 Run Program in AUT Mode**

1. Turn the key switch to horizontal, select T1 on the screen, and then turn the switch back to vertical.

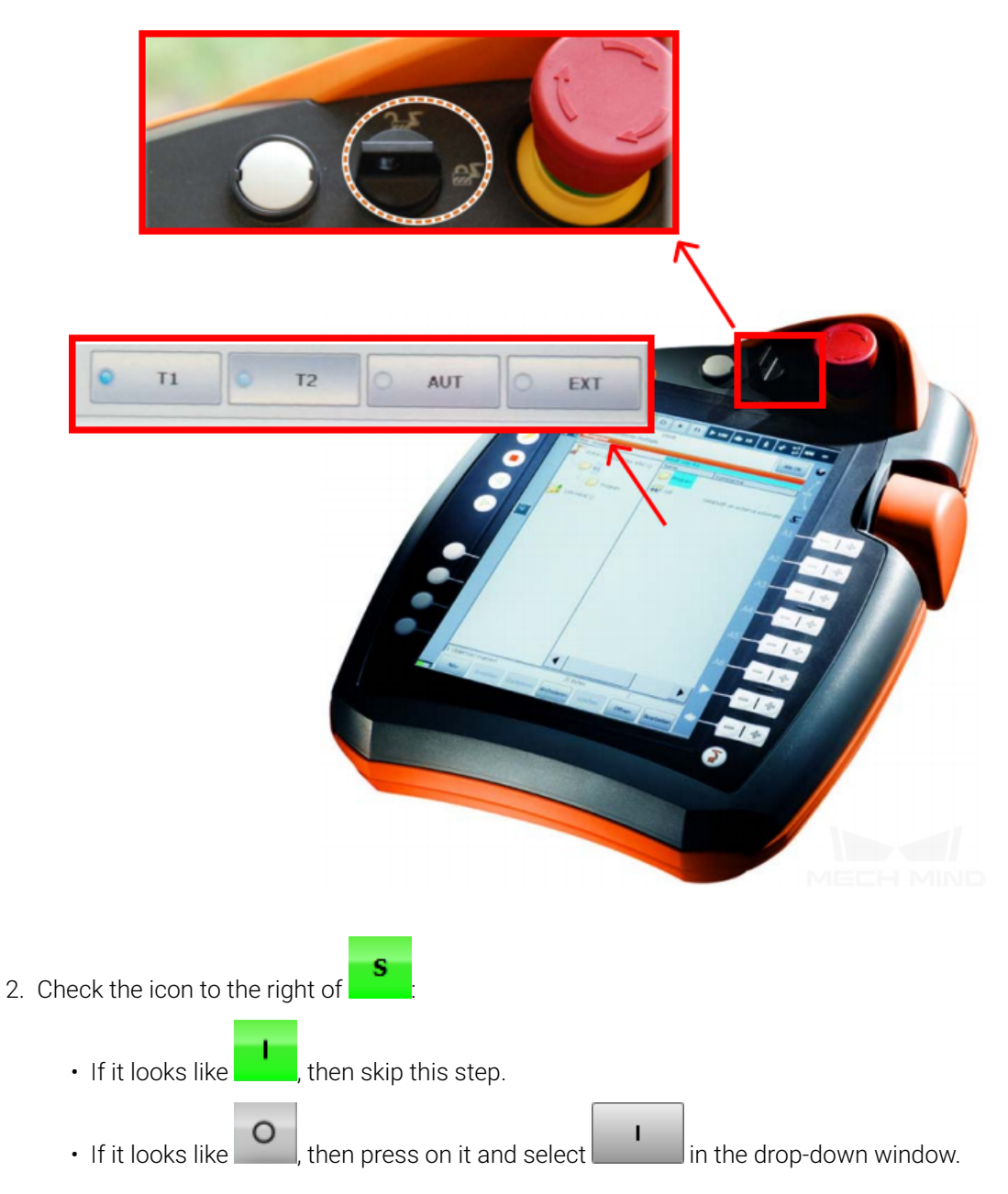

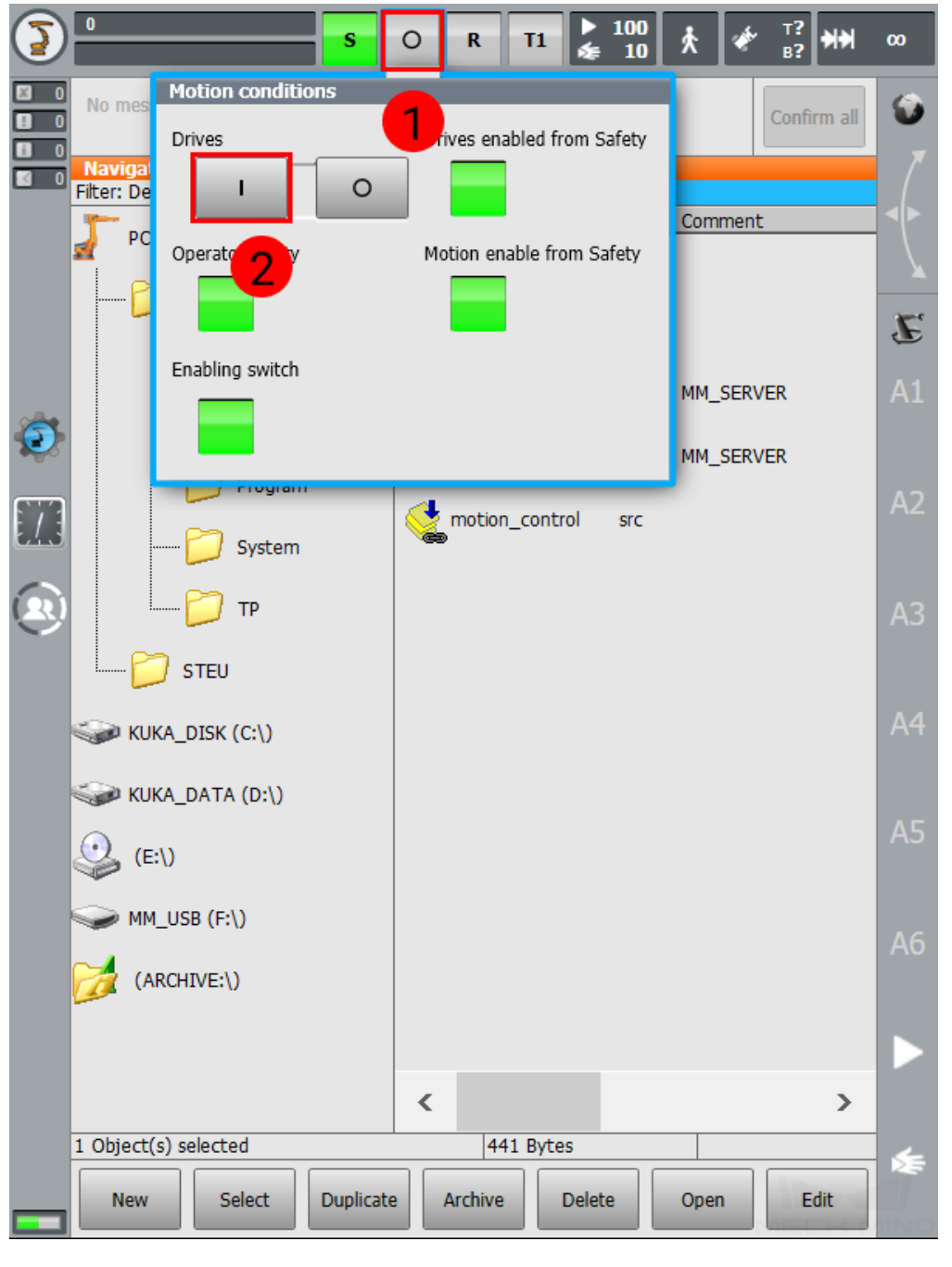

3. Press on the enabling switch (either one of three) on the back of the pendant and  $\Box$  on the front at the same time to move the robot back to Home position. When the screen displays a mes-

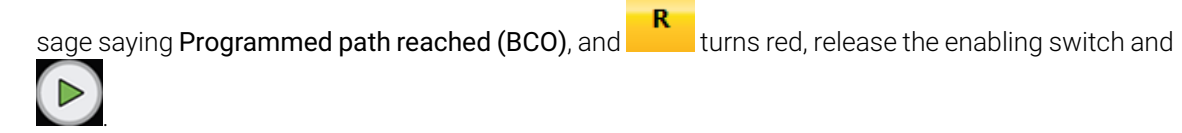

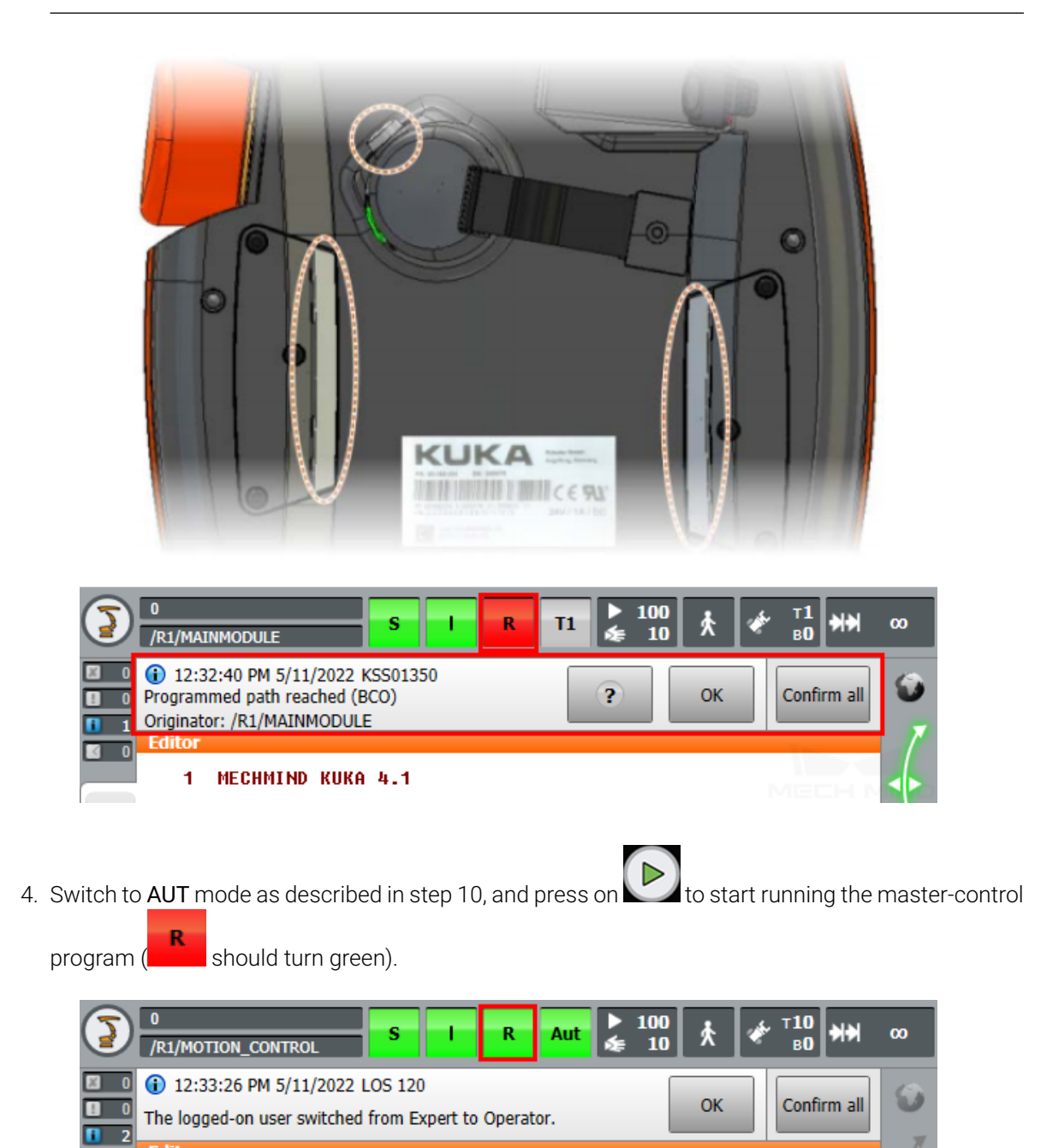

Note: Set an appropriate velocity for the robot before moving it, and observe its motion carefully to avoid accidents.

19

INIT()

### <span id="page-35-0"></span>**1.4 Test Robot Connection**

#### **1.4.1 Configure Robot in Mech-Viz**

- 1. Open Mech-Viz, click *New project* to create a new project.
- 2. Select the robot model in use in the next page.
- 3. Save the project by pressing  $Ctrl + S$ .
- 4. In the toolbar, change the Vel. (velocity) and Acc. (acceleration) parameters to 5%.
- 5. Right-click the project name in Resources and select Autoload Project.

#### **1.4.2 Configure Settings in Mech-Center**

- 1. Open Mech-Center and click on *Deployment Settings*.
- 2. Go to Robot Server, and make sure Use robot server is checked.
- 3. Check if the robot model displayed next to Robot type in Mech-Viz project matches the one in use.
- 4. Set the Robot IP address, and click Save.

#### **1.4.3 Connect to Robot in Mech-Center**

- 1. Click *Connect Robot* in the Toolbar.
- 2. The robot is successfully connected if:
	- A message saying Robot: server connected to the robot shows up in the Log panel, and
	- A robot icon with the robot model shows up in the Service Status panel.

#### **1.4.4 Move the Robot**

- 1. In Mech-Viz, click *Sync Robot* in the toolbar to synchronize the pose of the real robot to the simulated robot. Then, click *Sync Robot* again to disable the synchronization.
- 2. Click the Robot tab in the lower right, and change the joint position of J1 slightly (for example, from 0° to 3°). The simulated robot will move accordingly.
- 3. Click *Move real robot*, the real robot should move accordingly.

Attention: When moving the robot, please pay attention to safety hazards. In the case of an emergency, press the emergency stop button on the teach pendant!

**CHAPTER**

**TWO**

## **KUKA PROGRAM DESCRIPTION**

# **2.1 Master-Control Programs**

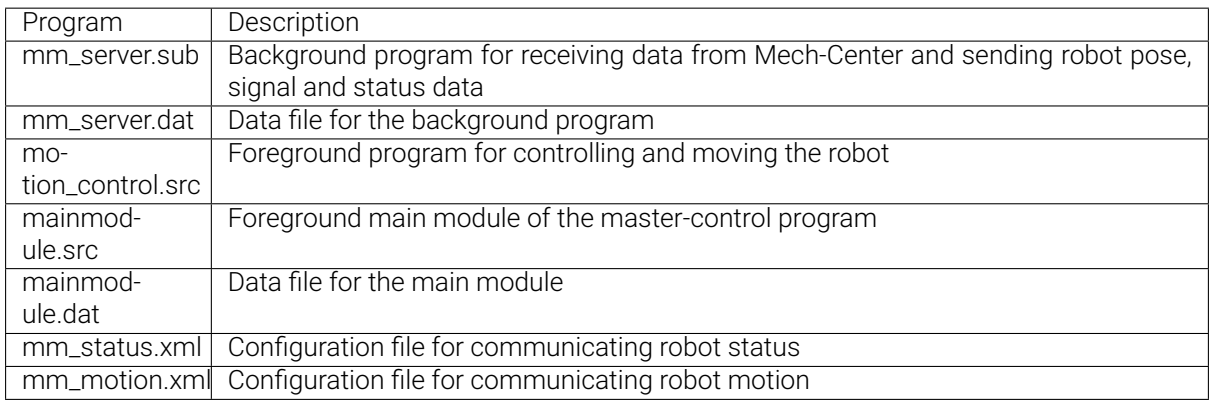

# **2.2 Internal Flags**

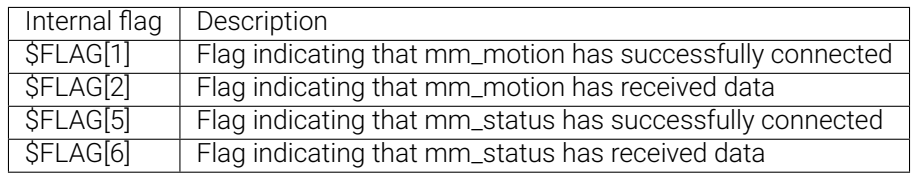

### **2.3 IOs**

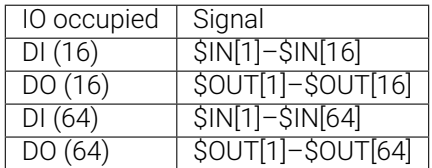